# **New Construction Rebate (NCR) Charge Ready Application Portal**

## **User Guide for External Users**

**Prepared for:**

## **NCR Customers, and Charge Ready Trade Professionals**

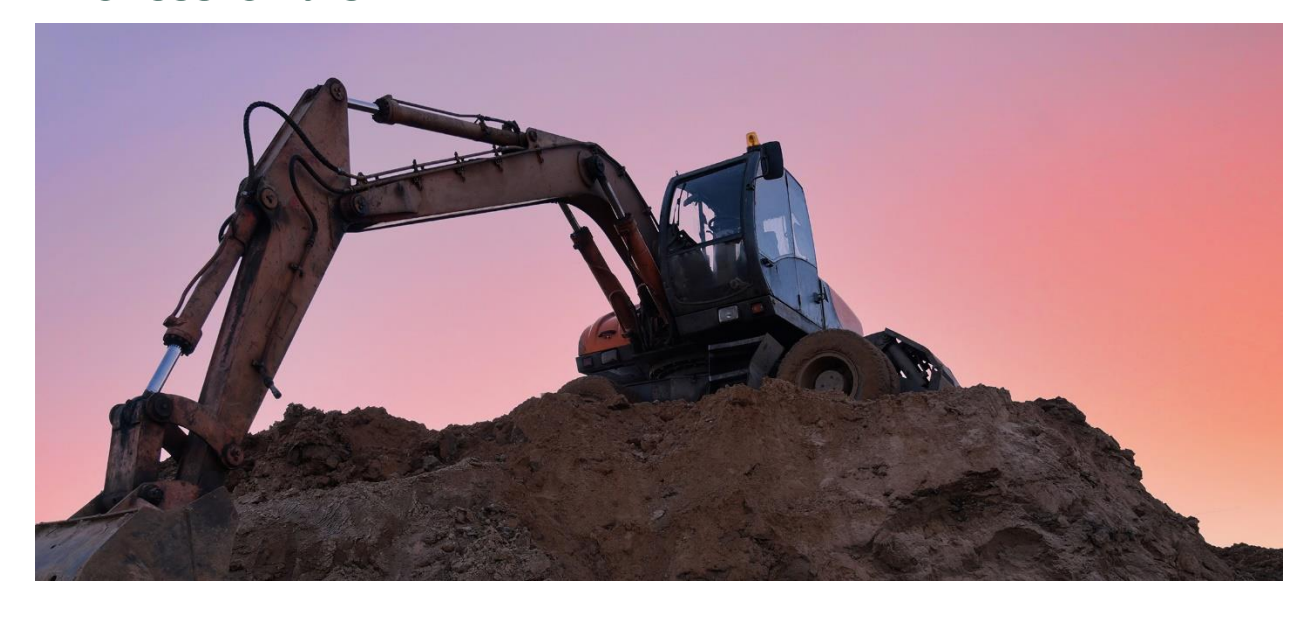

**Prepared by: EL&D Systems Training Enterprise Learning & Development (EL&D)**

Revision Date: 01/20/2022

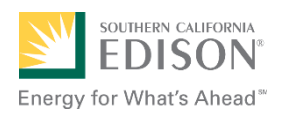

This page intentionally left blank.

# **Table of Contents**

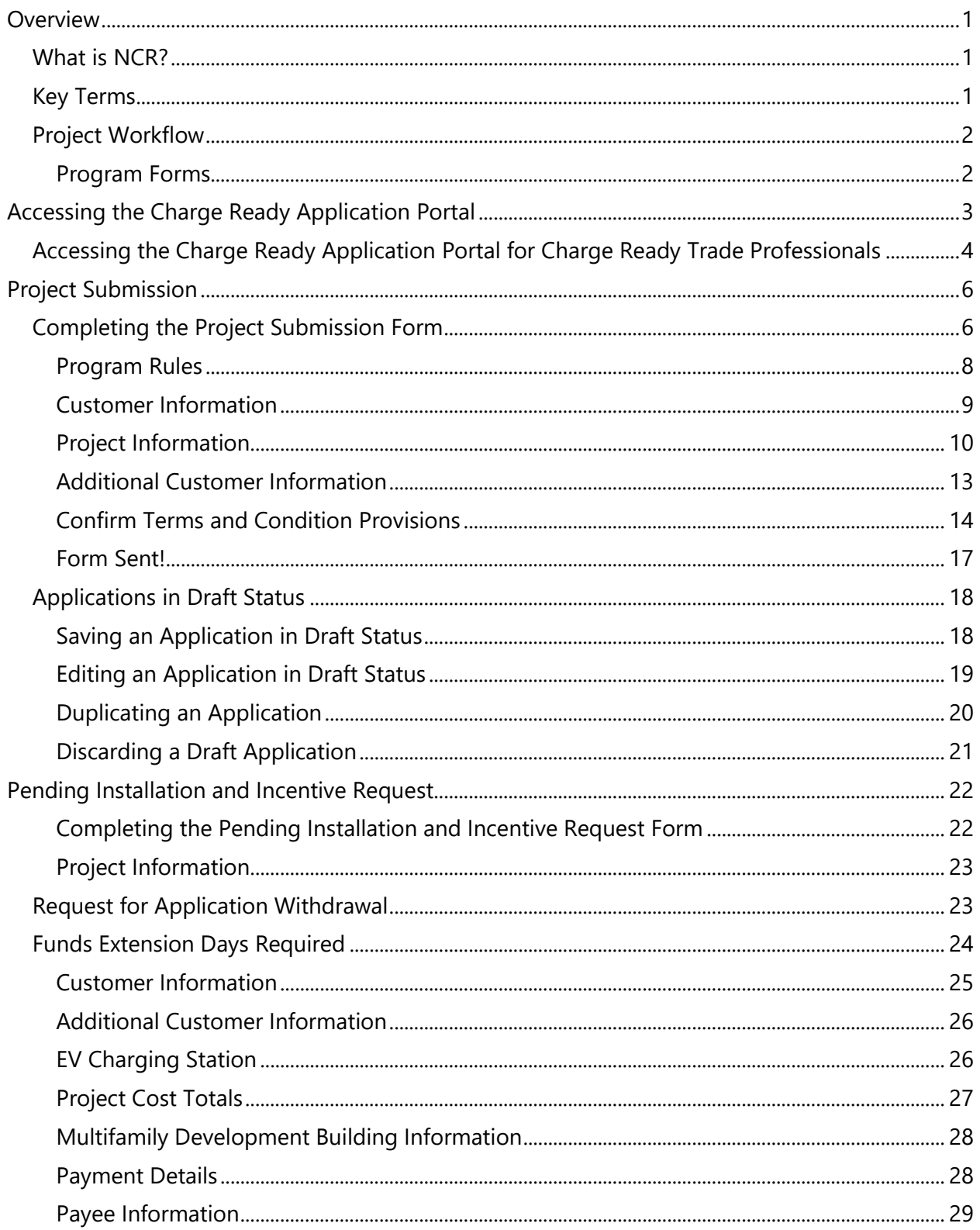

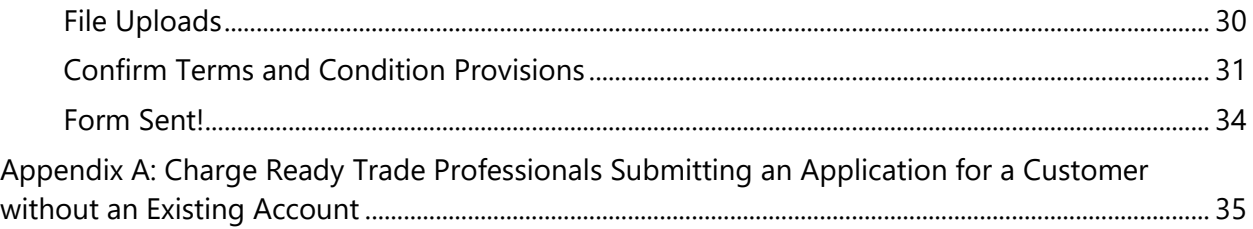

This page intentionally left blank.

# <span id="page-6-0"></span>**Overview**

This user guide covers various features and functions of the Charge Ready Application Portal for the New Construction Rebate (NCR) program.

This document is intended for users who will submit requests for NCR rebates. These roles are:

- Customers
- Charge Ready Trade Professionals

## <span id="page-6-1"></span>**What is NCR?**

The New Construction Rebate (NCR) is a program under the larger eMobility Transportation Electrification (TE) Charge Ready (CR) program. It is used to submit requests for rebates for the installation of charging stations at new, multi-family sites.

This user guide is to support the training of the Charge Ready Application Portal tool that supports the NCR program.

*For more information about Site and Participant Eligibility, refer to the NCR Program Guideline and Fact Sheet documents.*

## <span id="page-6-2"></span>**Key Terms**

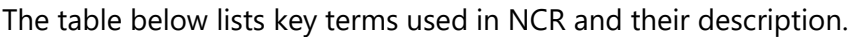

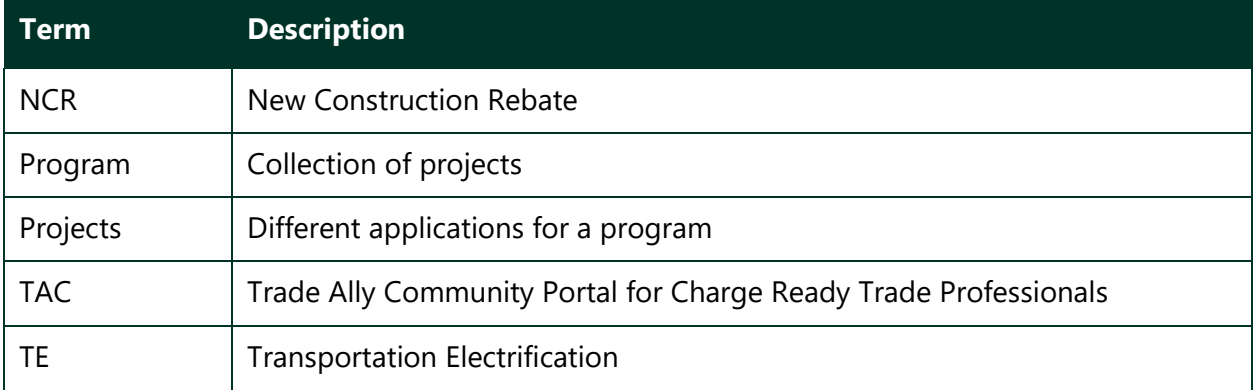

## <span id="page-7-0"></span>**Project Workflow**

When completing a New Construction Rebate request, the following processes take place:

- 1. Customer or Charge Ready Trade Professional completes a Project Submission form.
- 2. SCE reviews the form for completeness. If incomplete, notifies applicant of information needed for completion.
- 3. Customer completes Pending Installation and Incentive Request form, along with applicable attachments (only after installation occurs).
- 4. SCE completes the Incentive QA Review, and identifies if site inspection is required.
- 5. SCE schedules and conducts a site review and completes Incentive Site Review form, if required.
- 6. SCE approves or rejects the payment for a project.

<span id="page-7-1"></span>*For more information about the program, refer to the NCR Program Guidelines and Fact Sheet.*

### **Program Forms**

The NCR program consists of two forms (or tasks), and each form has multiple sections. Depending on the phase of the process, form sections and fields may be:

- ⧫ Unpopulated and fillable (required or optional)
	- Required fields are marked with a red asterisk **\***
- ♦ Auto-populated and editable
- ◆ Auto-populated and read-only
- ♦ Conditionally visible based on the values in other fields

# <span id="page-8-0"></span>**Accessing the Charge Ready Application Portal**

You can access the Charge Ready Application Portal through SCE.com. To access the portal, follow the steps below:

1. Navigate to [https://sce-te.dsmcentral.com/traksmart4/html/pux/commercial/](https://sce-te.dsmcentral.com/traksmart4/html/pux/commercial/auth/register)

The **Welcome to your Charge Ready Application Portal** page displays.

- 2. Enter your **Email**.
- 3. Enter your **Password**.
- 4. Click **Sign In**.

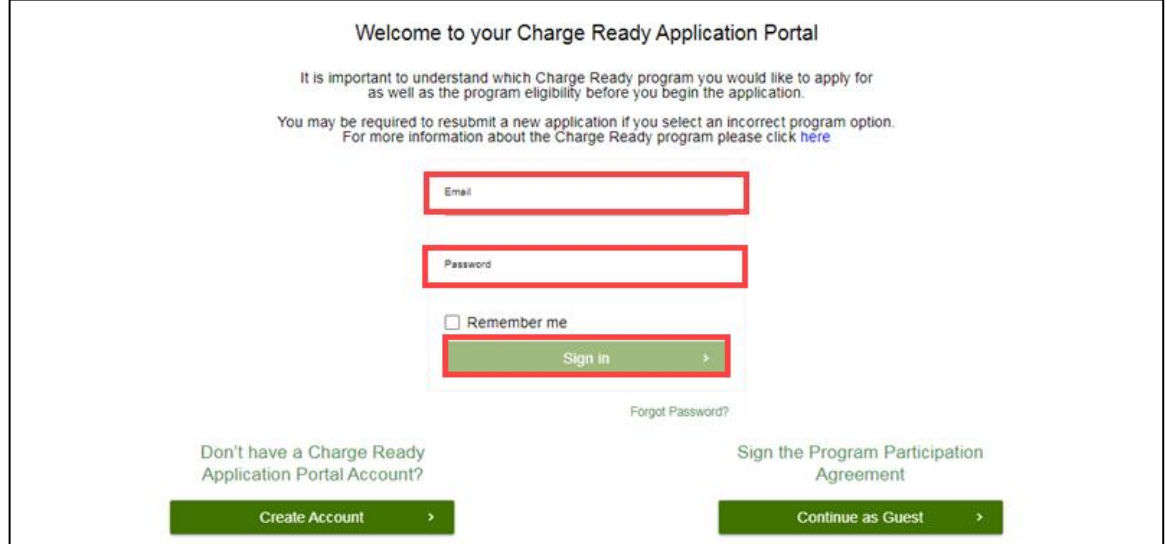

The **Applications** page displays.

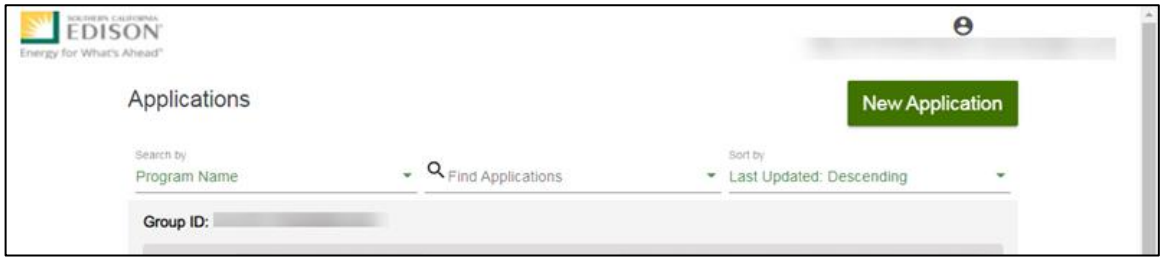

## <span id="page-9-0"></span>**Accessing the Charge Ready Application Portal for Charge Ready Trade Professionals**

If you are a Charge Ready Trade Professional, you must have access to the Charge Ready Trade Ally Community (TAC) Portal. You and your company must also be approved by SCE to apply for rebates on behalf of the customer(s).

To access the portal as a Charge Ready Trade Professional, follow the steps below:

- 1. Navigate to the **Trade Ally Community Portal**: [https://sce-chargeready.force.com/s](https://sce-chargeready.force.com/s/) The **TAC landing page displays**.
- 2. Select **Login** or **Login to Your Account**.

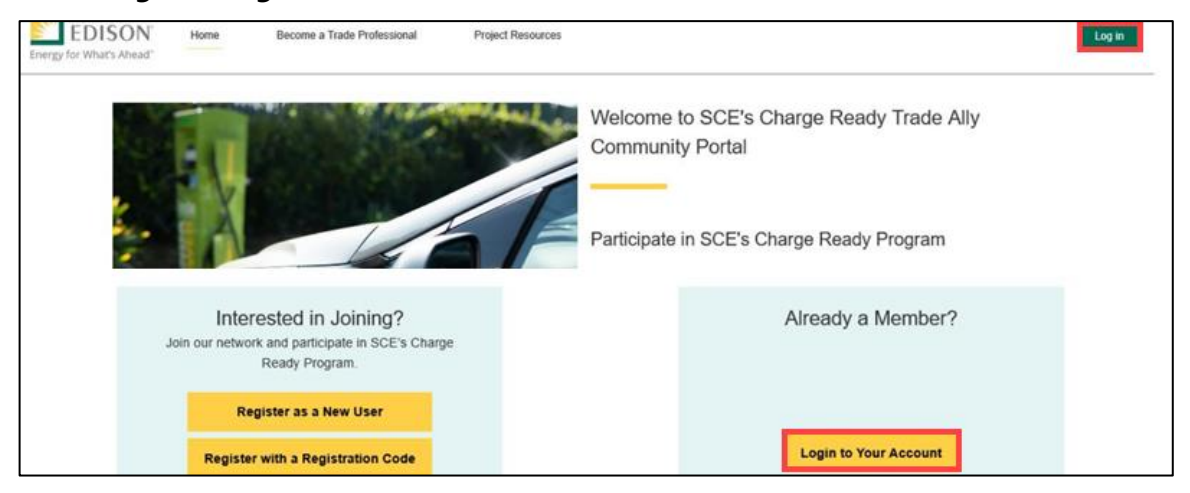

The **Login** page displays.

- 3. Enter your **Email**.
- 4. Enter your **Password**.
- 5. Click **Log In**.

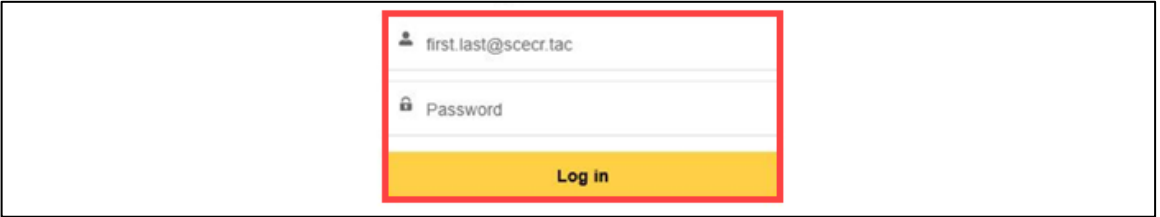

The **TAC Home Page** displays.

6. Select **My Projects**.

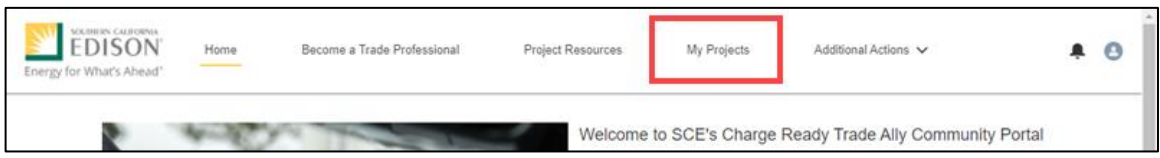

Note: If the My Projects tab is not on the screen, your company profile is not yet approved as a Charge Ready Trade Professional.

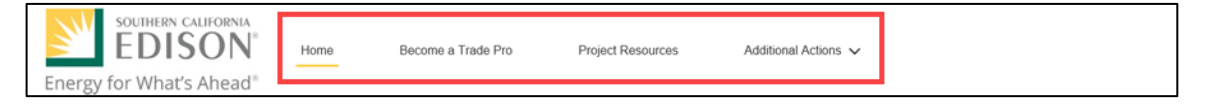

The **My Projects** page displays.

7. Click **Apply by Program**.

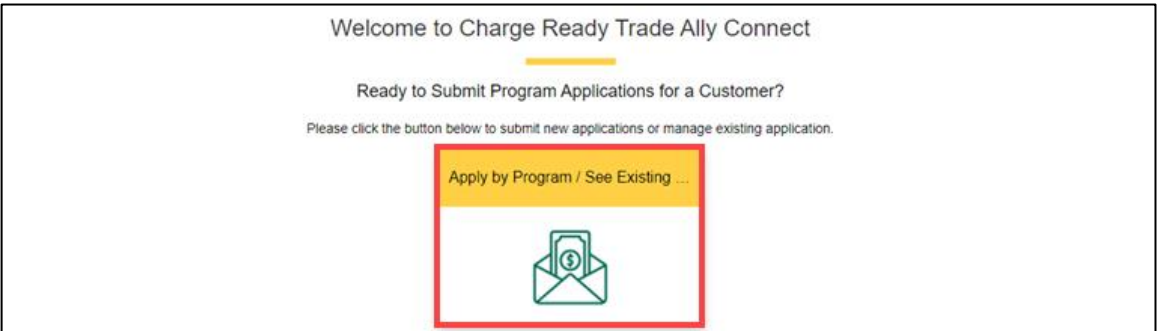

The **Charge Ready Application Portal** opens and the **Applications** page displays.

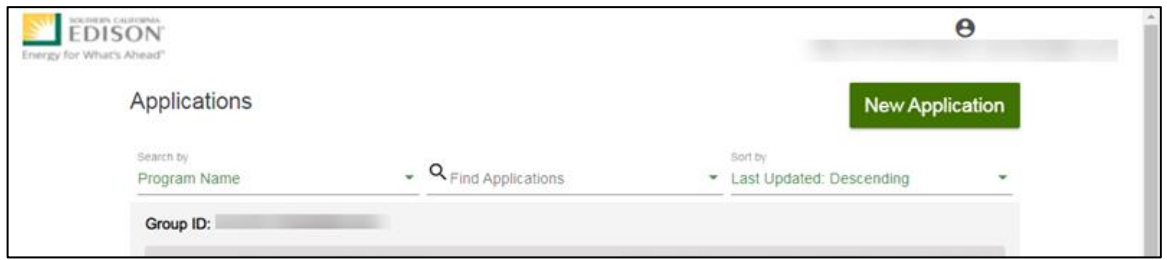

*For more information about Charge Ready Trade Professionals, refer to the Charge Ready TAC Fact Sheets and Program Handbook.*

# <span id="page-11-0"></span>**Project Submission**

The Project Submission form is submitted by the **Customer** or **Charge Ready Tarde Professional** through the Charge Ready Application Portal. By completing this form, participants request to reserve funding for a rebate.

Eligible participants complete this form prior to the purchase or installation of qualifying Electric Vehicle (EV) equipment. The NCR rebate only applies to newly constructed, multi-family site customers, which are defined as:

- Residential Properties
- Apartment Buildings
- Retirement Communities, Townhomes, Condominiums

Once a Project Submission is complete, SCE determines the eligibility for program participation.

*For a full list of eligible participants, or for more information about the program, refer to the NCR Program Guidelines and Fact Sheet.*

## <span id="page-11-1"></span>**Completing the Project Submission Form**

To create and complete a new application, follow the steps below:

1. Click **New Application**.

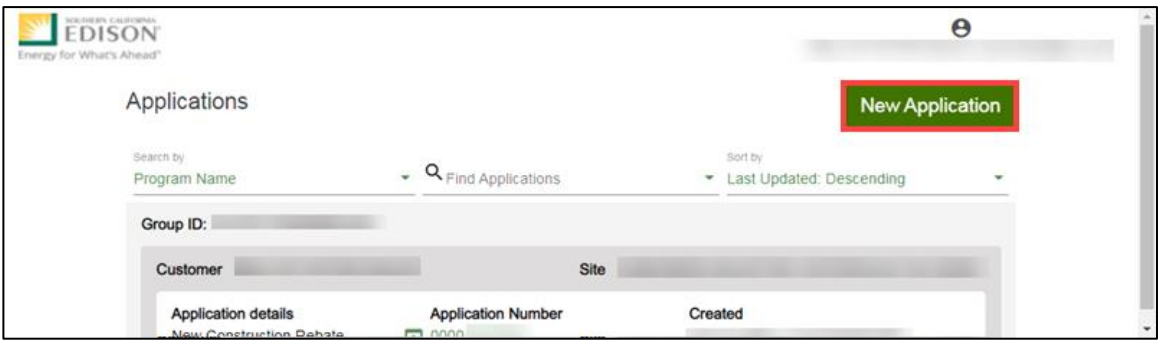

A **Customer Site to include in this application** page displays.

2. Select the drop-down menu under **Choose an address**.

Note: The **Choose an address** page displays for a customer with multiple sites.

- 3. Select an address.
- 4. Click **Continue**.

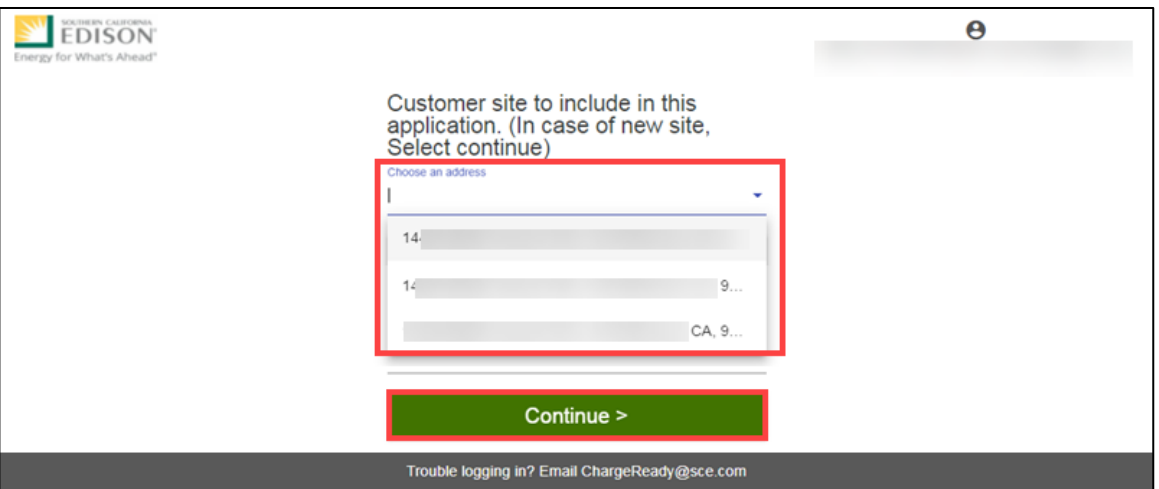

The **Select a program for the Application** page displays.

5. Select the **O** right arrow to select **New Construction Rebate.** 

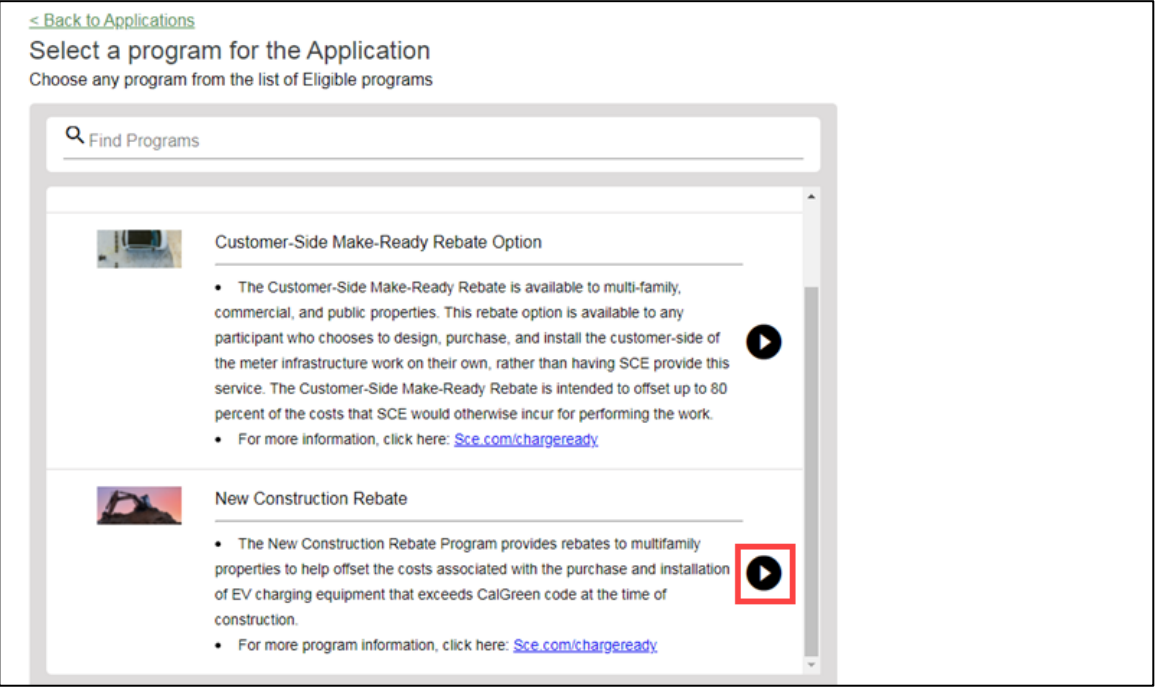

#### The **Program Rules** page displays.

Note: If the menu on the right-hand side of the screen is minimized, select the  $\blacksquare$  menu icon.

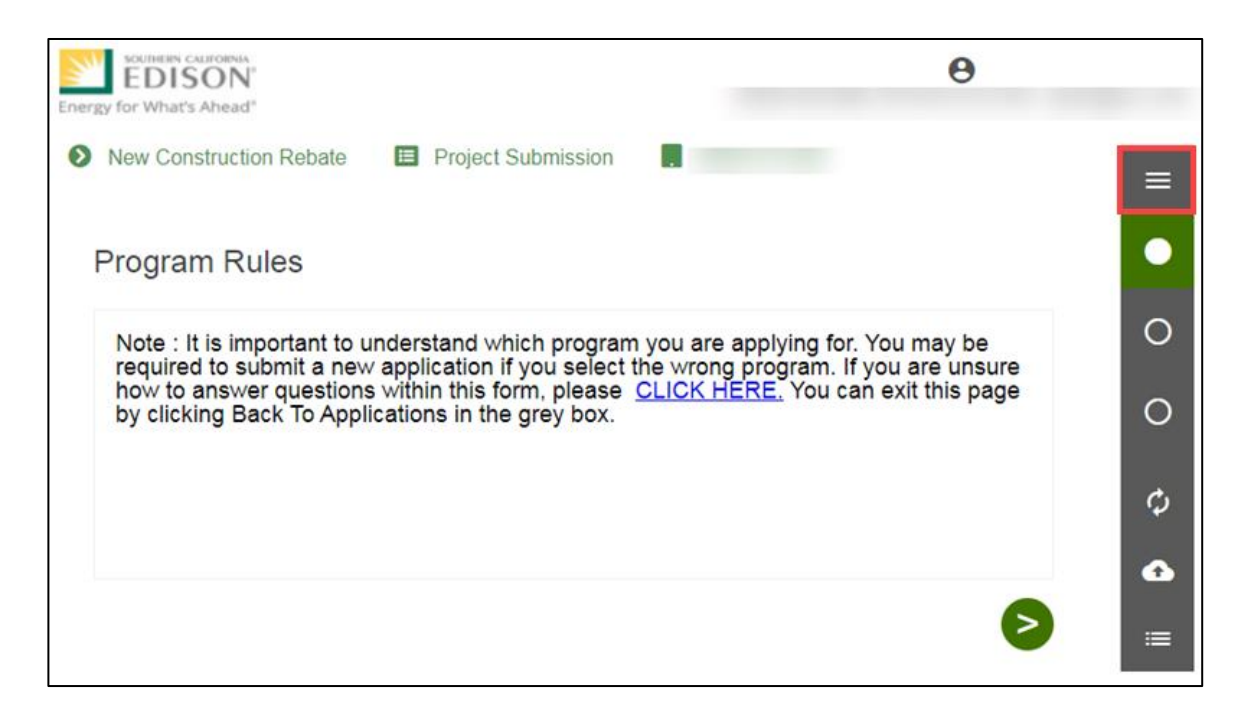

Once the Program Rules page displays, you will complete all the required fields.

<span id="page-13-0"></span>The topics below covers how to complete each section of the Project Submission form.

### **Program Rules**

- 6. Review the **Program Rules**.
- 7. Click the **Next** arrow.

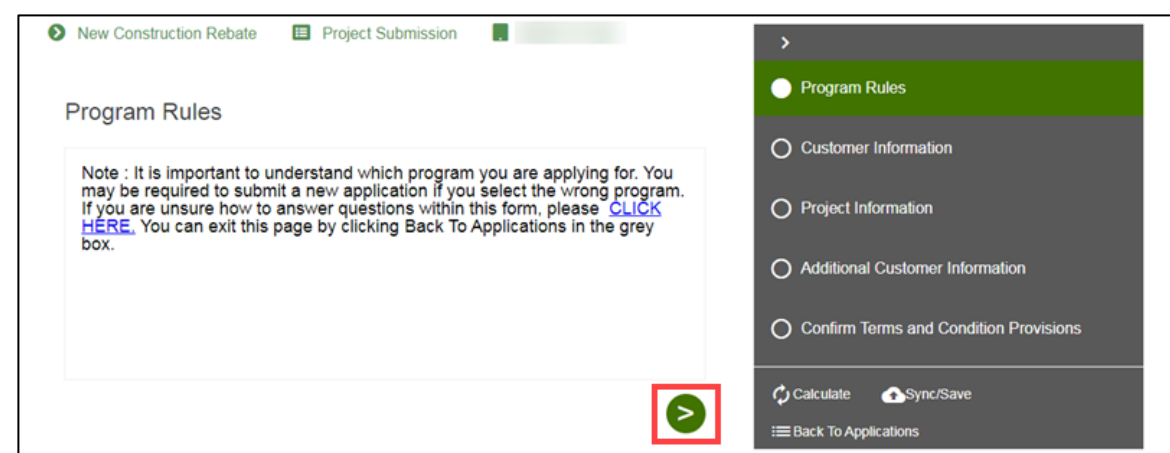

## <span id="page-14-0"></span>**Customer Information**

- 8. Verify the **Customer Information** and **Site Information**.
- 9. Scroll down.

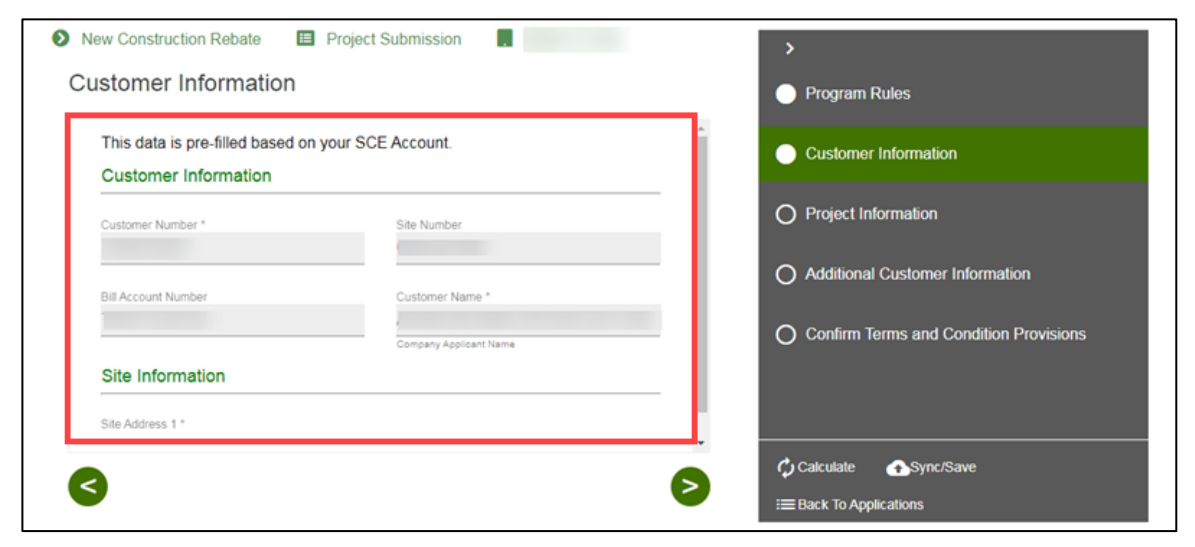

- 10. Enter the **Project Contact Information**.
- 11. Click the **Next** arrow.

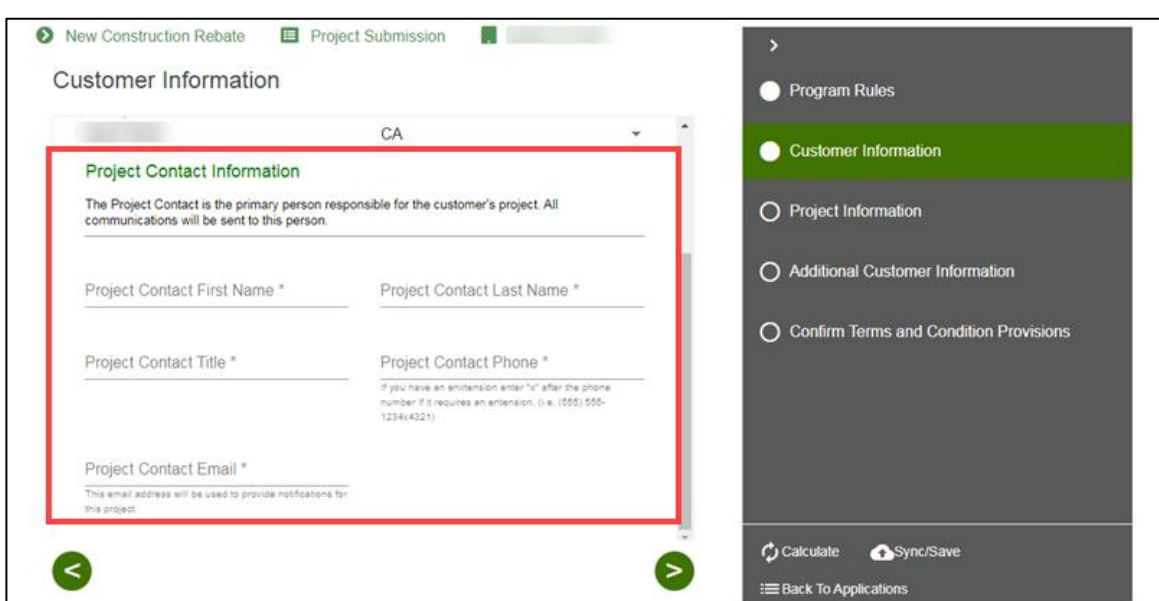

The **Project Information** page displays.

### <span id="page-15-0"></span>**Project Information**

- 12. Enter a **Project Description**.
- 13. Select **How do you hear about the Charge Ready program?**
- 14. Scroll down.

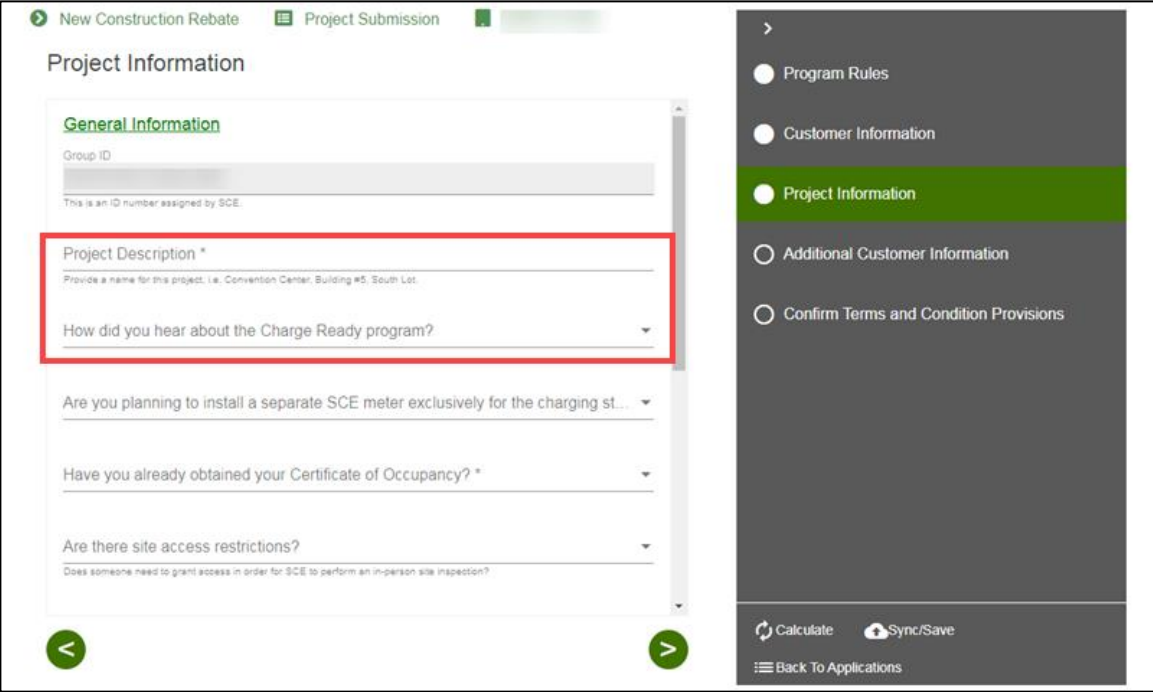

- 15. Select **Yes** or **No** for **Have you obtained your Certificate of Occupancy field**.
- 16. Complete the required fields.

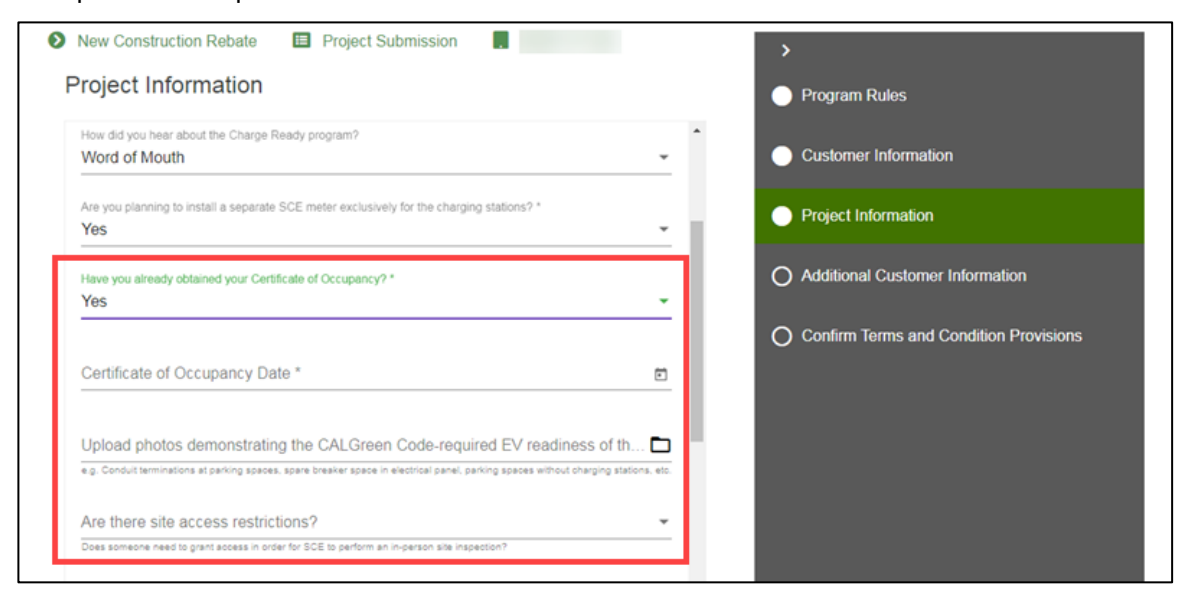

### Note: If the **Certificate of Occupancy** is Yes, select a **Certificate of Occupancy Date**.

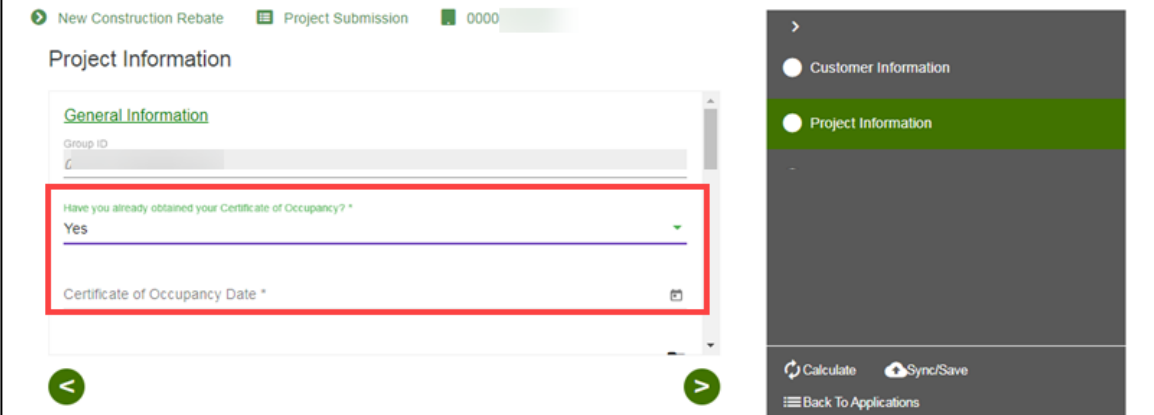

- 17. Enter the required information.
- 18. Click the **Next** arrow.

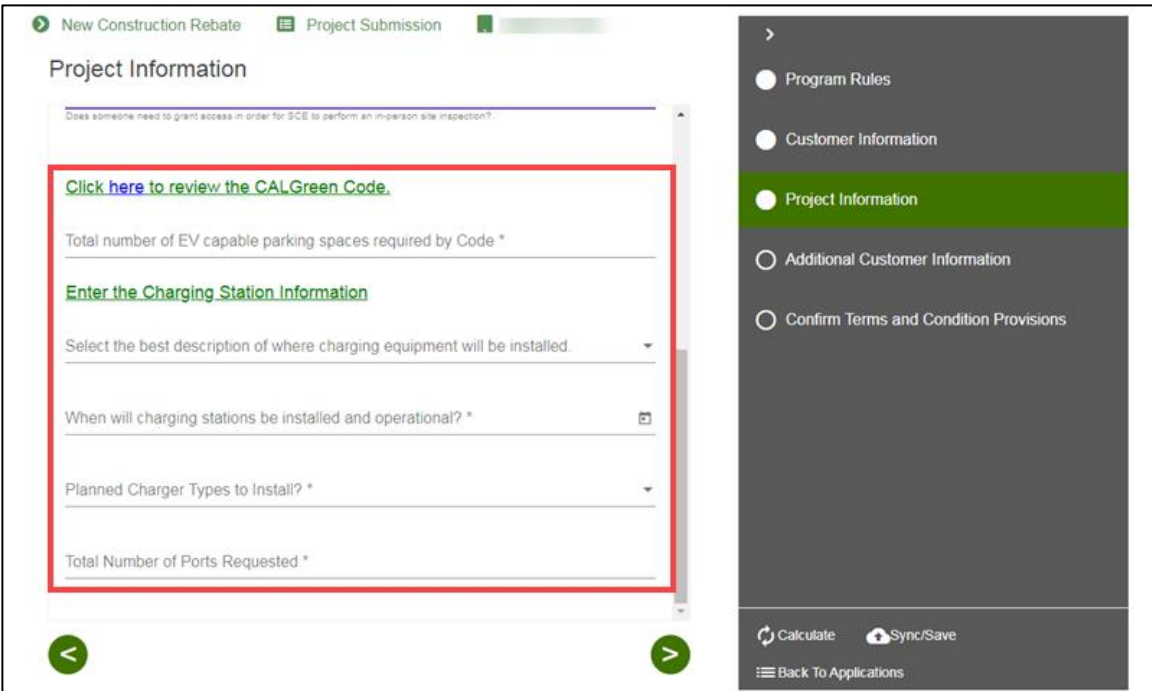

The **Additional Customer Information** page displays.

#### *Install Separate SCE Meter is Yes*

You can use the current SCE Meter or install a separate meter, as needed. **It is recommended that there is a separate meter for the project**. If installing a separate SCE Meter is Yes, follow the steps below:

19. Select **Yes**.

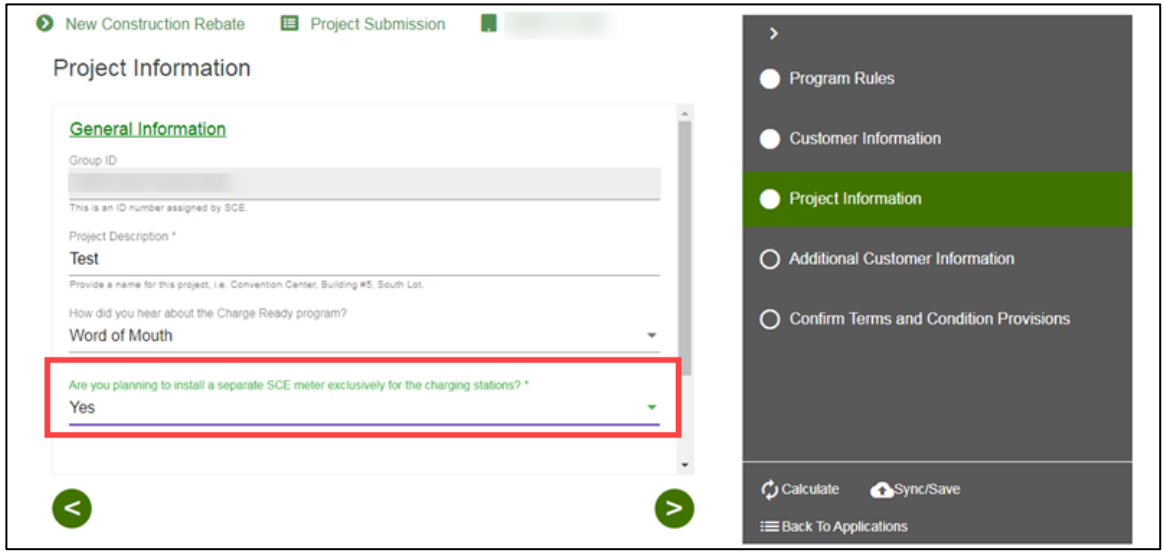

#### *Install Separate SCE Meter is No*

You can use the current SCE Meter or install a separate meter, as needed. **It is recommended that there is a separate meter for the project**. If installing a separate SCE Meter is No, follow the steps below:

20. Enter a reason.

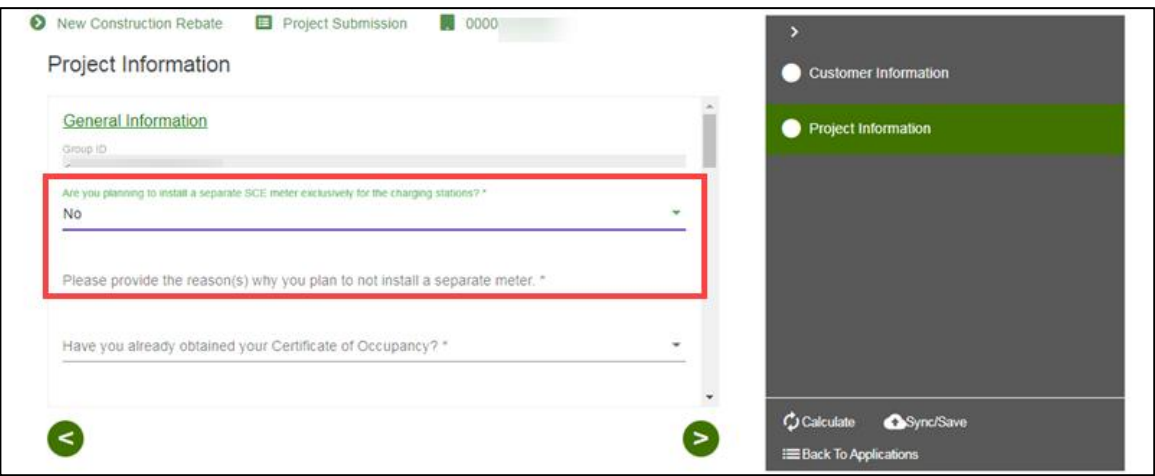

## <span id="page-18-0"></span>**Additional Customer Information**

- 21. Select an **Assigned Account Manager Support**, if applicable.
- 22. Scroll down.

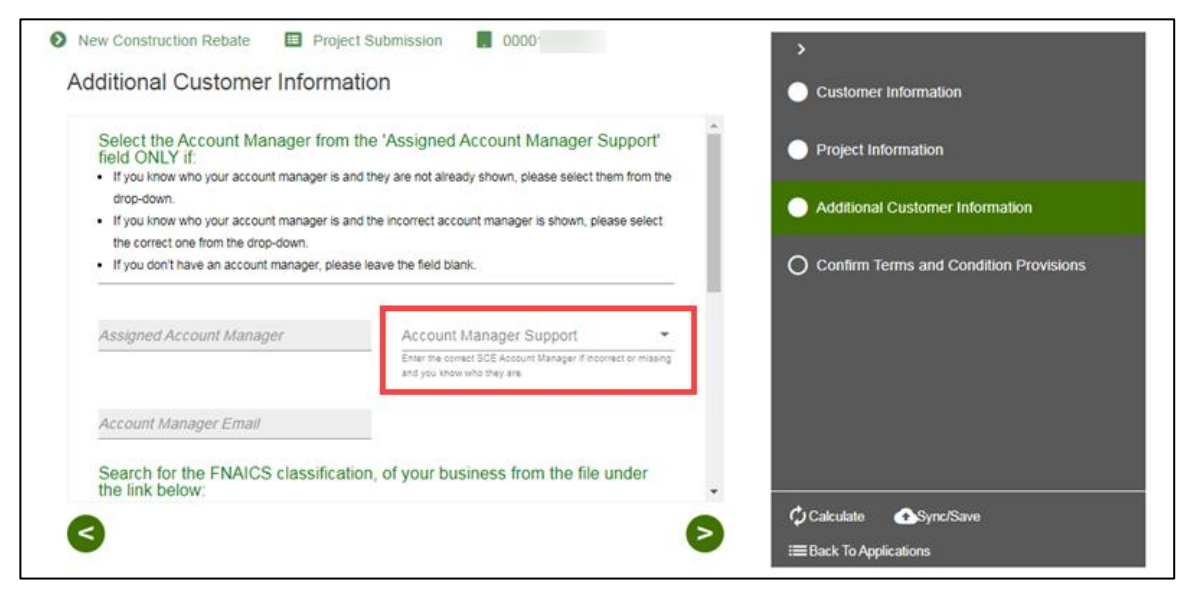

23. Enter the **Architect Contact Information**, if applicable.

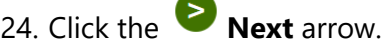

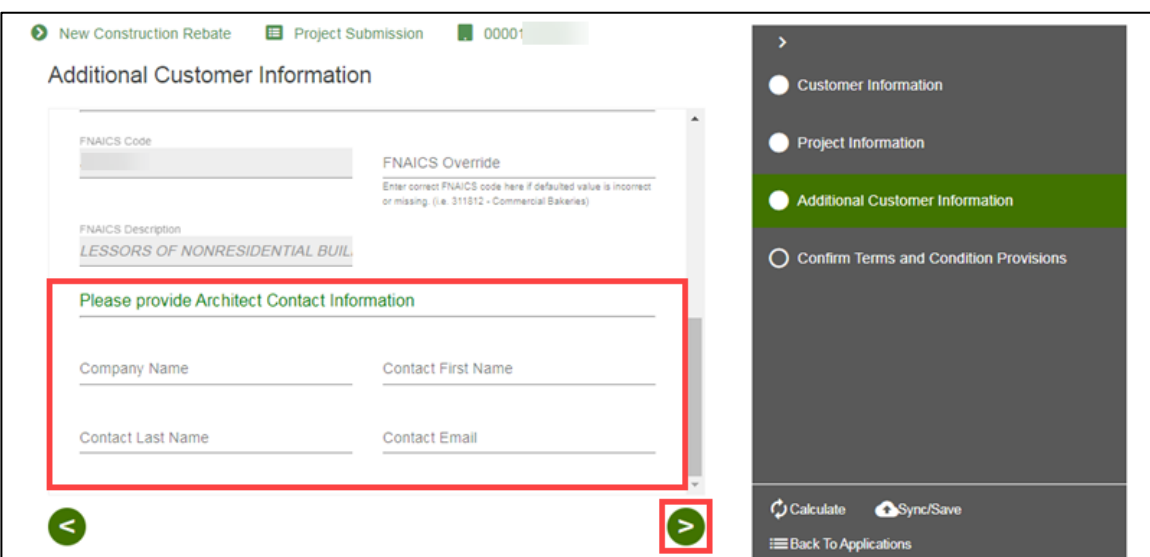

The **Confirm Terms and Condition Provisions** page displays.

### <span id="page-19-0"></span>**Confirm Terms and Condition Provisions**

25. Select the project's **Terms and Conditions.**

Note: You can upload a document or complete an electronic signature.

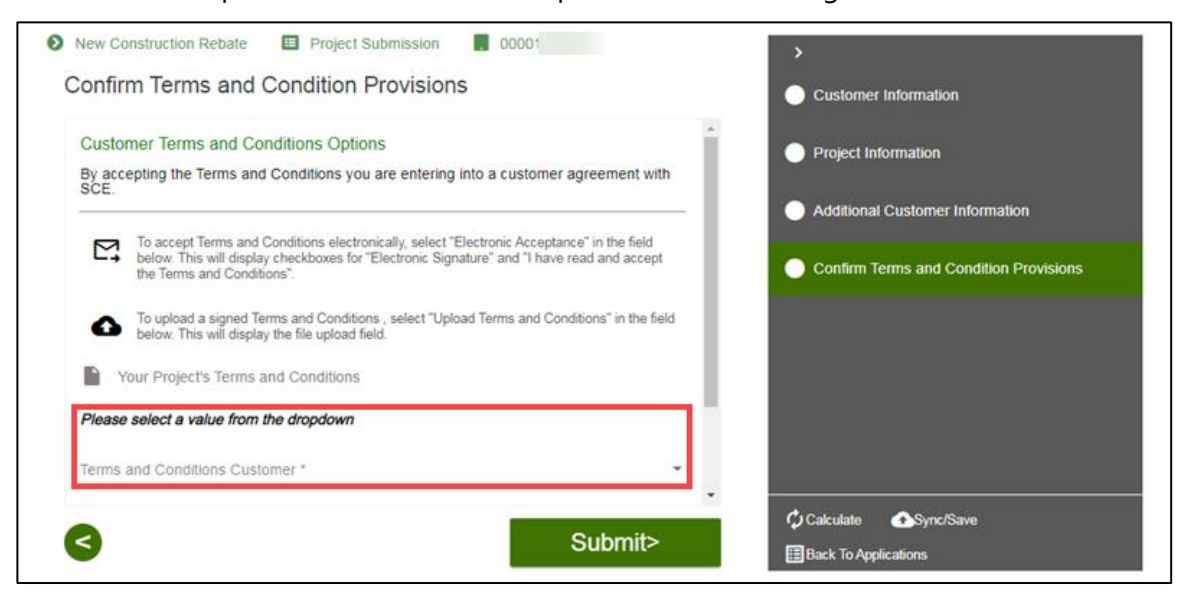

#### *Uploading Terms and Conditions*

To upload terms and conditions, follow the steps below:

26. Select the **Folder** icon.

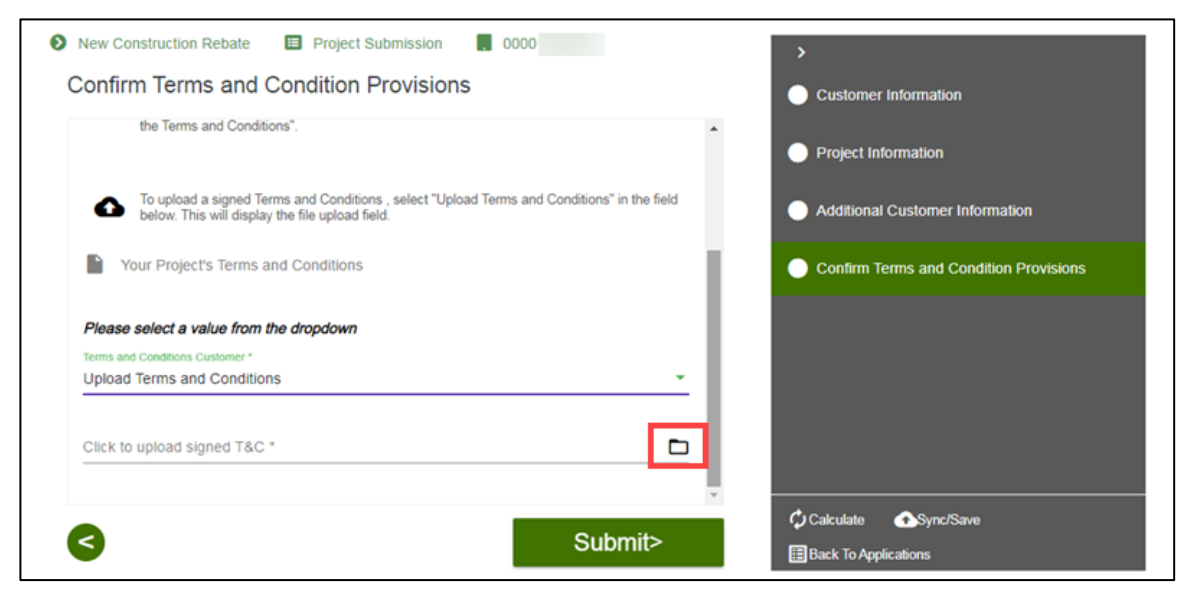

An **Open** window displays.

27. Select a document and select **Open**.

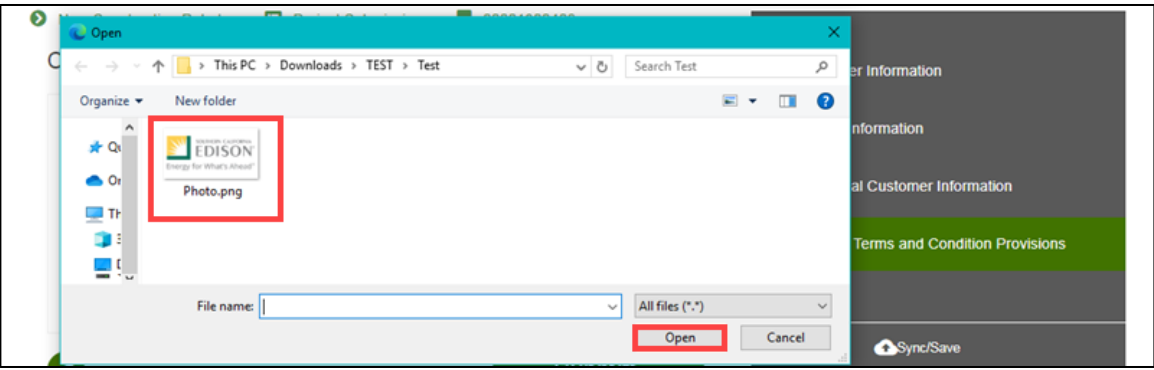

The file uploads.

#### 28. Click **Submit**.

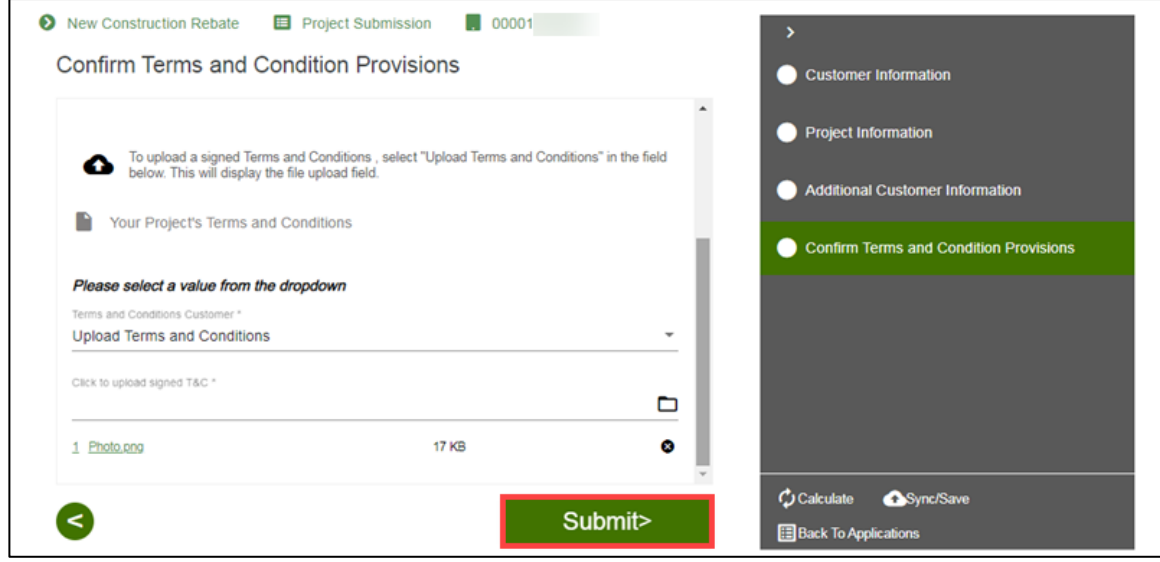

#### *Completing an Electronic Signature*

To complete an electronic signature, follow the steps below:

- 29. For Electronic Acceptance, read and select the check boxes.
- 30. Click **Submit**.

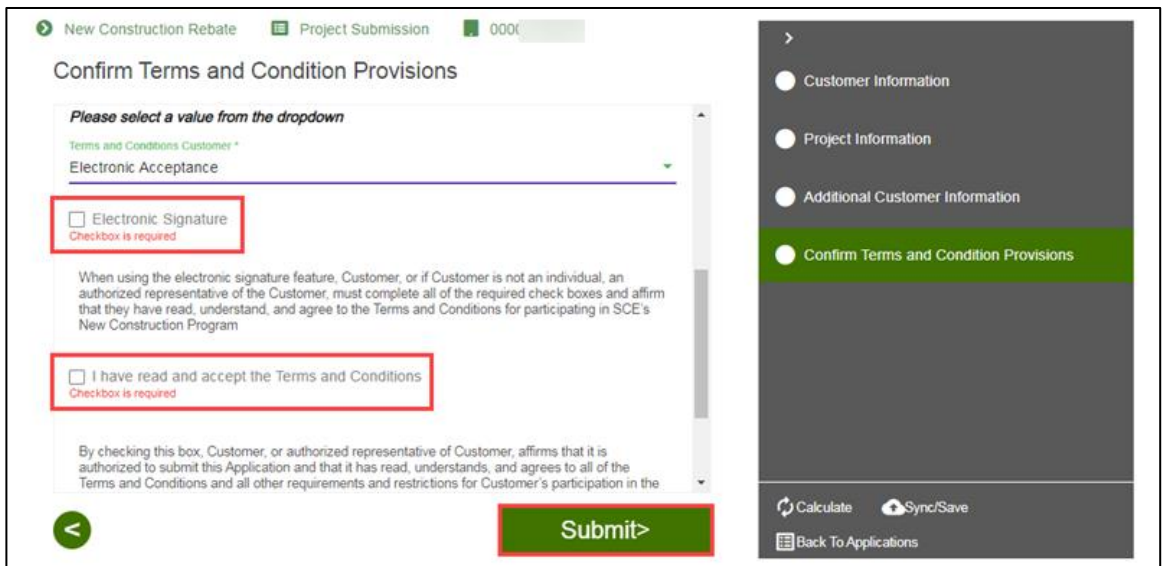

#### *Sending Terms and Conditions to Customers for Charge Ready Trade Professionals*

Charge Ready Trade Professionals completing an application on behalf of a customer can send a Terms and Conditions link to a customer.

To send a Terms and Conditions link, follow the steps below:

1. Select **Send Link** under Terms and Conditions.

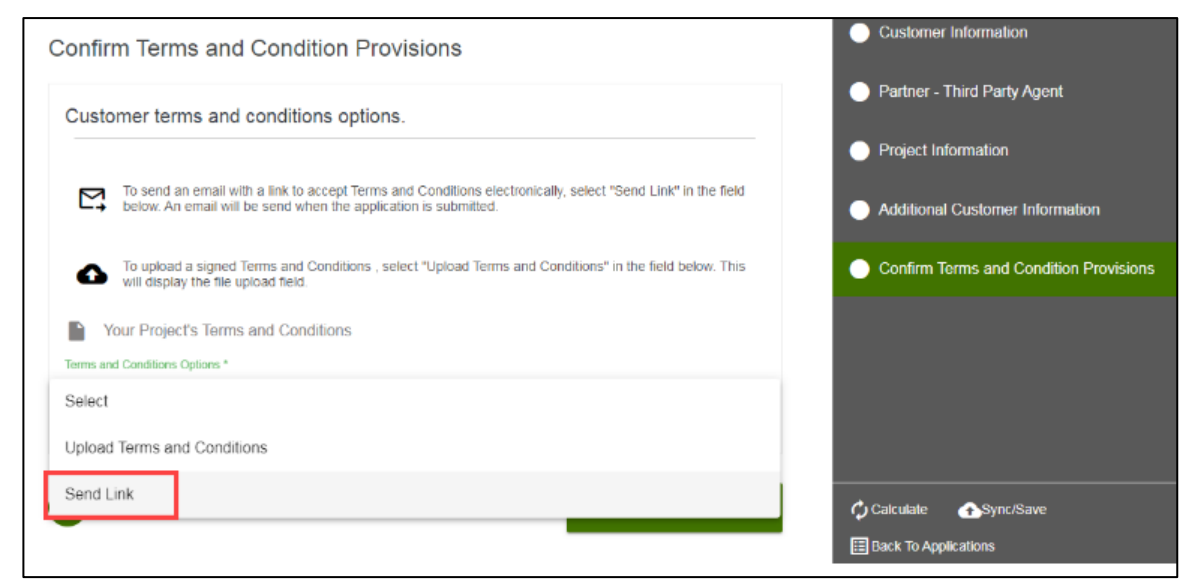

2. Select **Submit**.

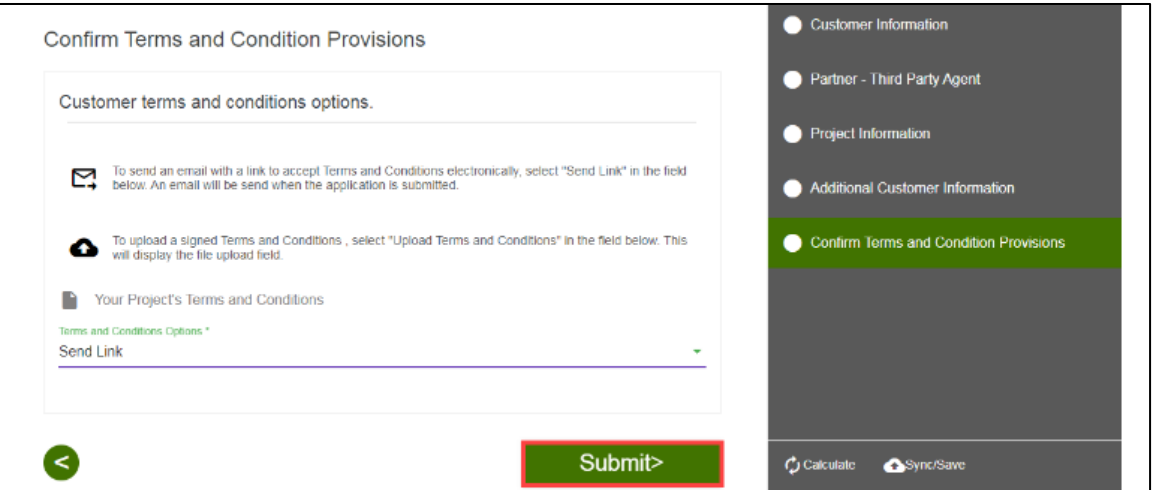

An **Application Submission** email is sent to the Customer.

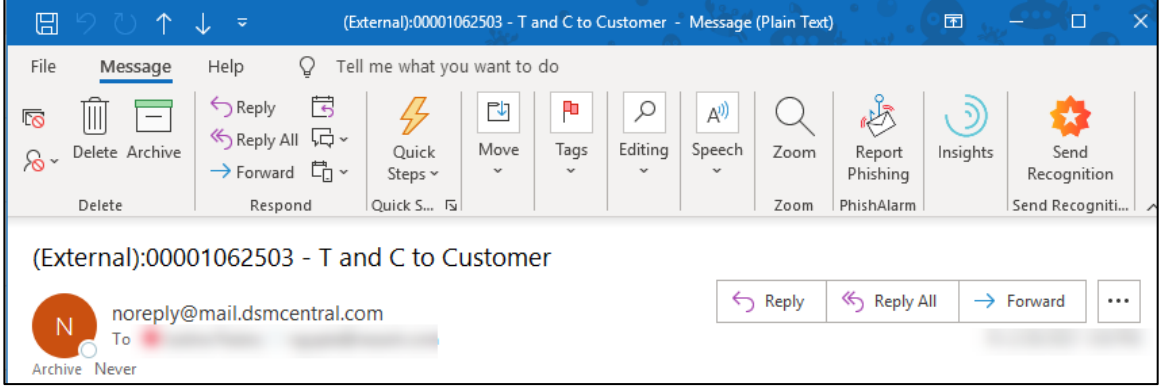

### <span id="page-22-0"></span>**Form Sent!**

Once you submit an application, the Form Sent! page displays, and a submission email is sent to you.

29. Select **check your rebates from your account view**.

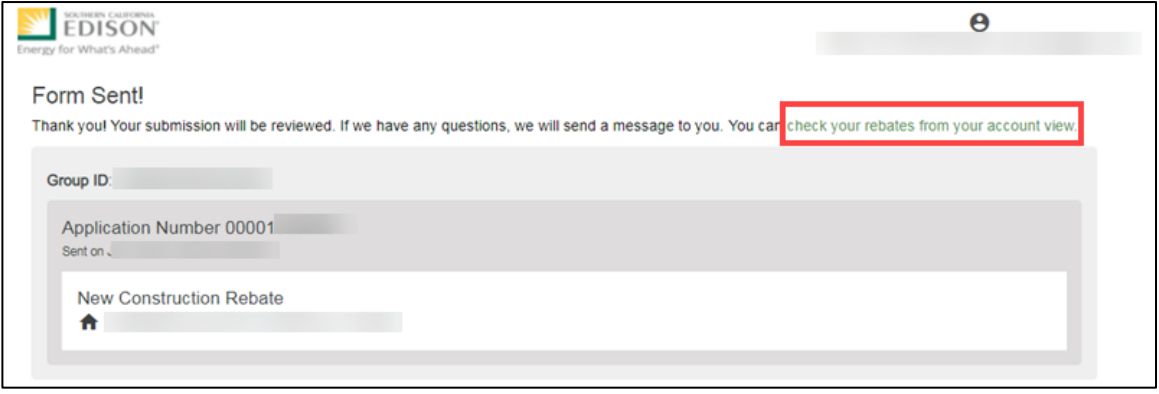

#### The **Applications** page displays.

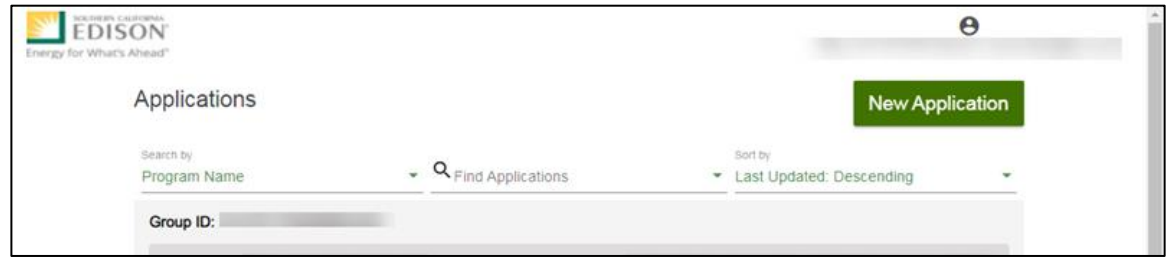

<span id="page-23-0"></span>Once a Project Submission is complete, SCE determines the eligibility for program participation.

## **Applications in Draft Status**

<span id="page-23-1"></span>You can save an application and complete it at a later time.

### **Saving an Application in Draft Status**

To begin an application and save it in Draft status, follow the steps below:

1. While completing an application, select **Back to Applications**.

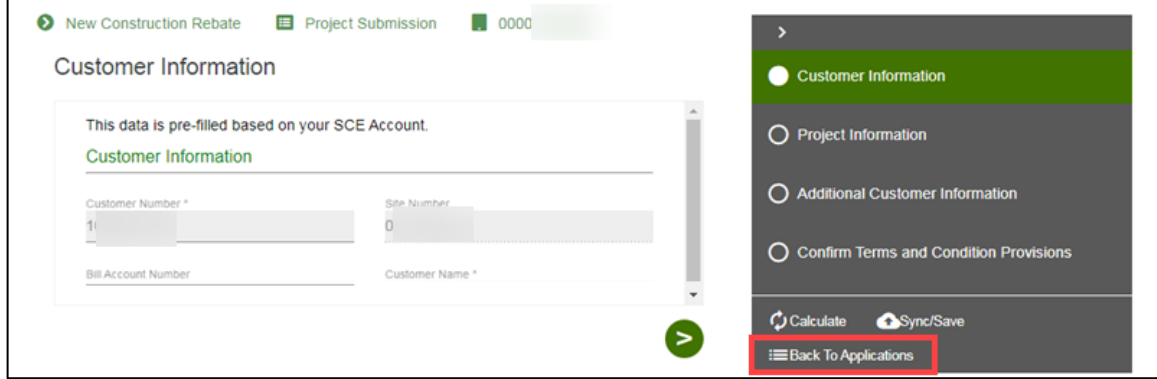

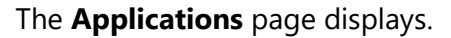

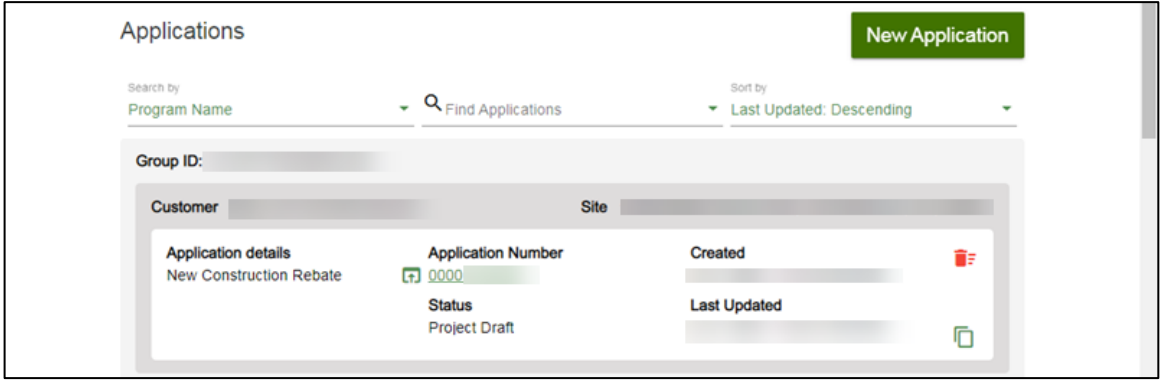

## <span id="page-24-0"></span>**Editing an Application in Draft Status**

To edit an application in Draft status, follow the steps below:

1. Select the **Application Number**.

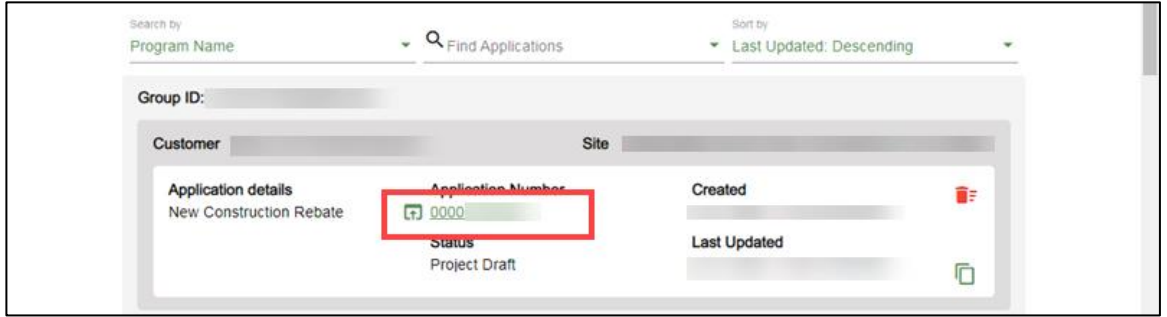

The **Application Details** page displays.

2. Select **Click to Open**.

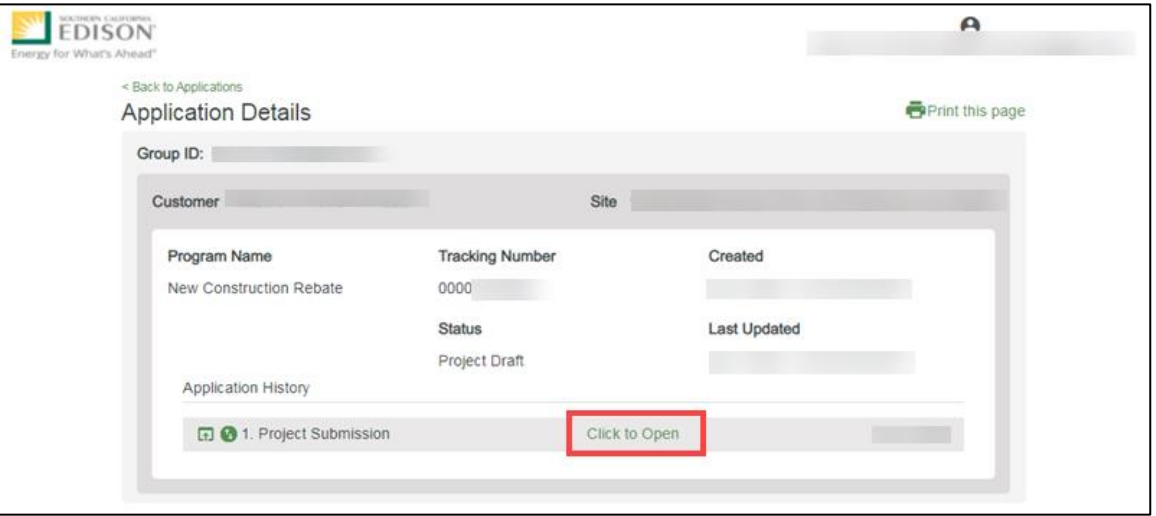

The **Customer Information** page displays.

3. Complete the application.

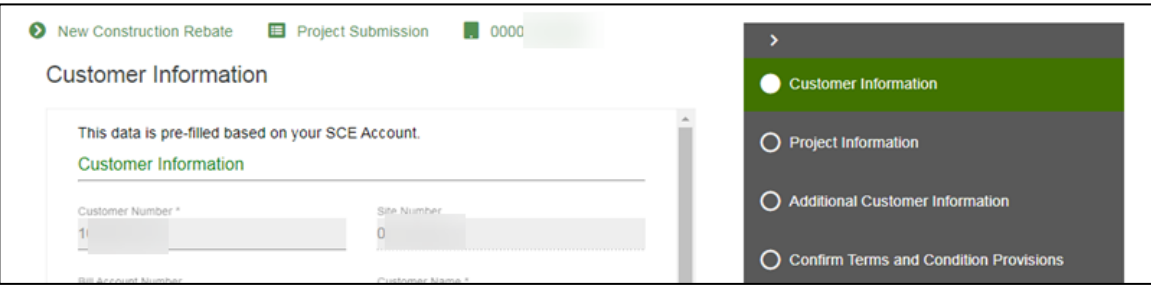

## <span id="page-25-0"></span>**Duplicating an Application**

You can duplicate an application in the following statuses:

- ◆ Draft
- Submitted
- Withdrawn
- Complete

To duplicate an application, follow the steps below:

1. Click the **Duplicate** icon.

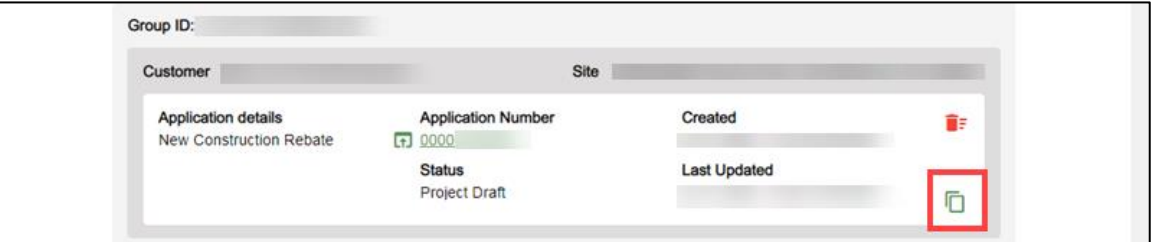

The **Customer site to include in this application** page displays.

2. Complete the application.

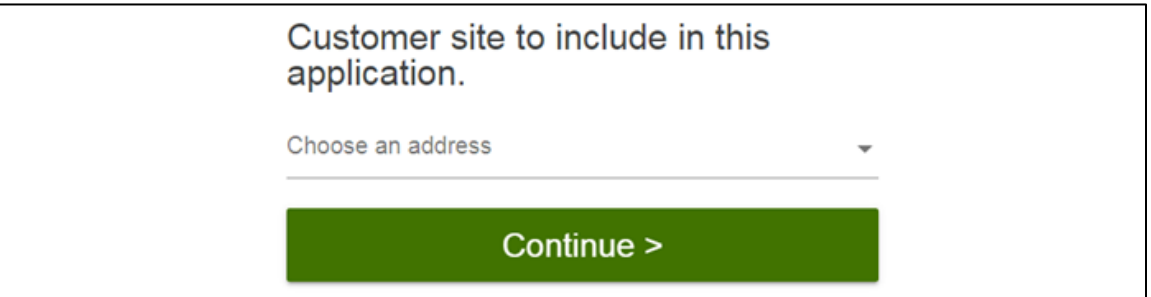

### <span id="page-26-0"></span>**Discarding a Draft Application**

You can delete an application in *Draft* status.

Note: The  $\blacksquare$  Delete icon only appears for applications in Draft status.

To delete an application, follow the steps below:

1. Select the **Delete icon**.

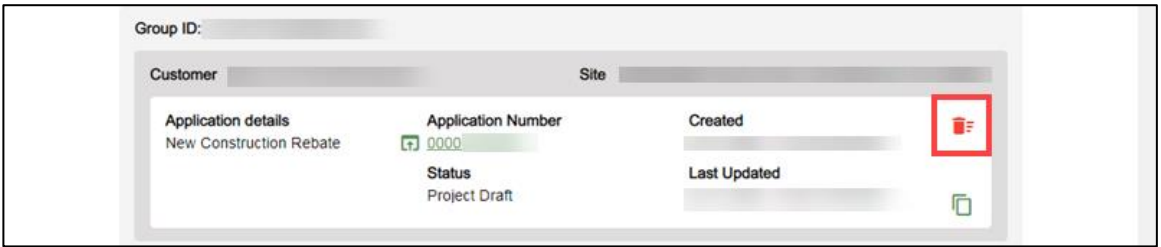

A **warning message** displays.

2. Select **OK**.

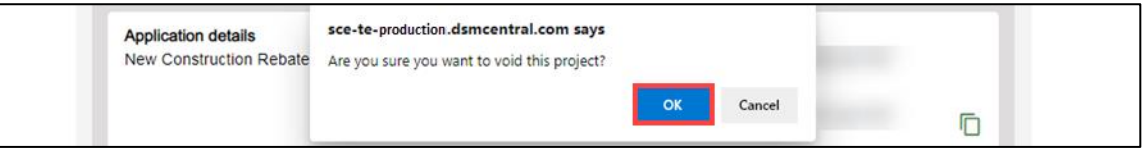

The application disappears from the Applications page.

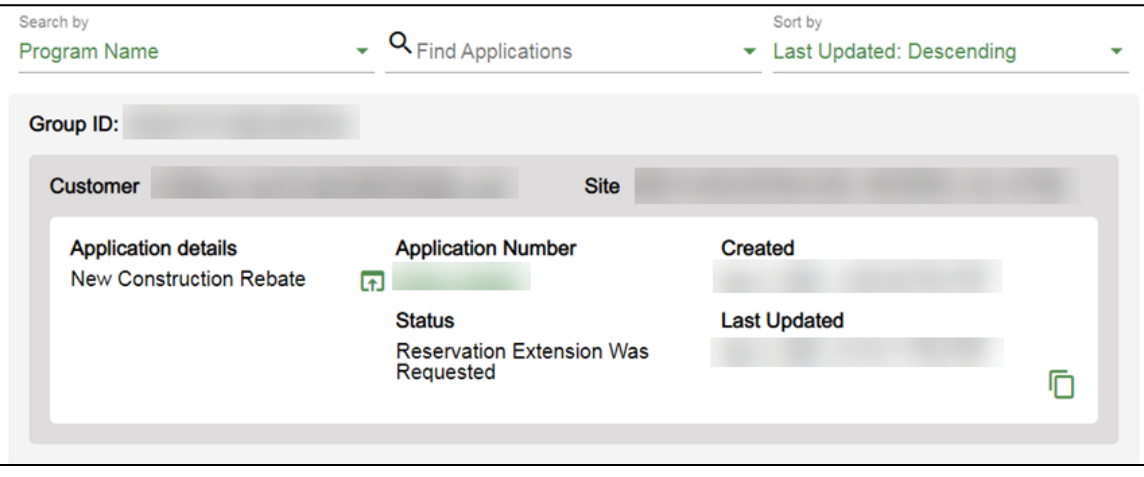

# <span id="page-27-0"></span>**Pending Installation and Incentive Request**

The Pending Installation and Incentive Request form is submitted by the **Customer** or **Charge Ready Trade Professional** through the Charge Ready Application Portal. By completing this form, participants are requesting their rebate.

Eligible participants complete this form after the installation of qualifying EV equipment is complete. This form:

- $\bullet$  Specifies the equipment installed at the site
- Includes documentation such as final invoices, site photos, and proof of ownership

Once a Pending Installation and Incentive Request is complete, SCE reviews all equipment information and documentation to verify eligibility.

*For a full list of required documents, or for more information about the program, refer to the NCR Program Guidelines and Fact Sheet.*

## <span id="page-27-1"></span>**Completing the Pending Installation and Incentive Request Form**

To complete the Pending Installation and Incentive Request form, follow the steps below.

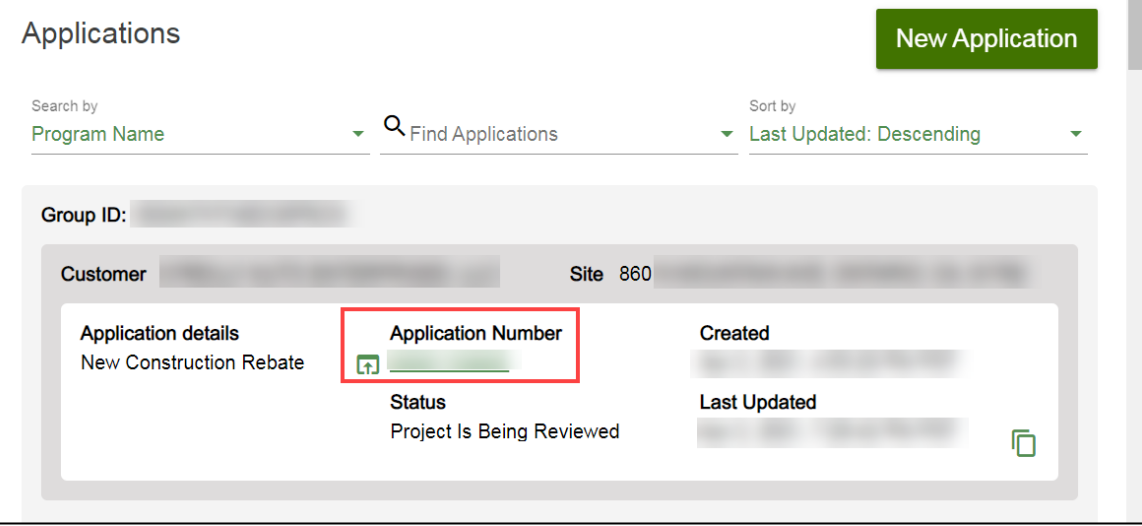

1. Select the **Application Number**.

The **Application Details** page displays.

2. Select **Click to Open** under Pending Installation and Incentive Request.

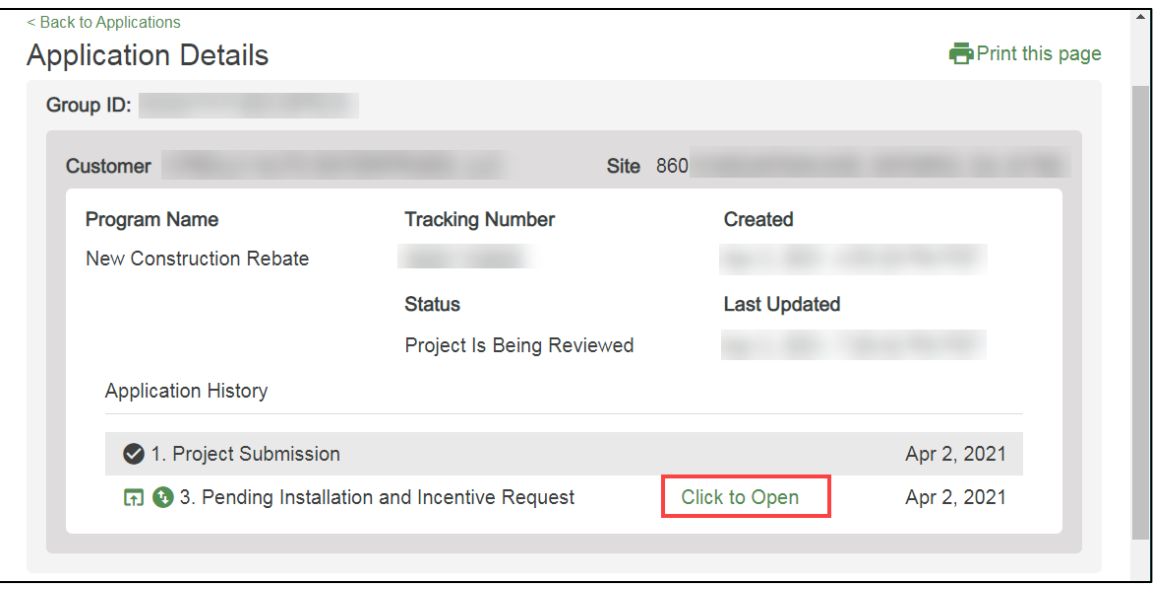

The **Project Information** page displays.

## <span id="page-28-0"></span>**Project Information**

3. Select Yes or No for **Is Site Installation Complete?**

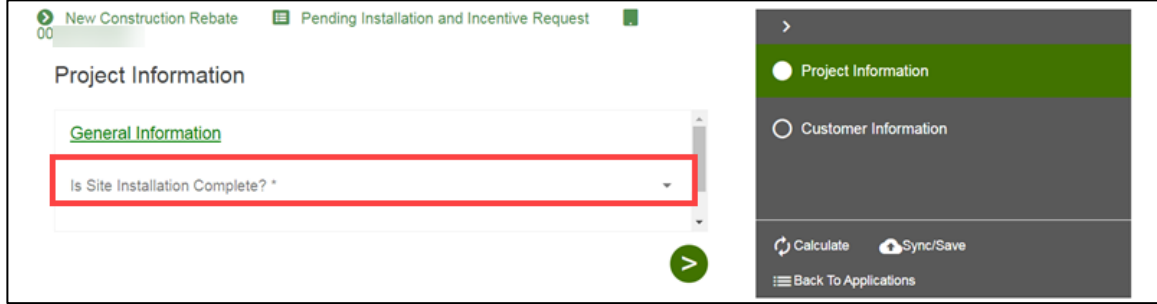

#### *Site Installation is not Complete*

If site installation is not complete, the **Do You Require Funds Extension Days** field displays. This branches into:

- Request for Application Withdrawal This ends the application
- Funds Extension Days Required This extends the application deadline

#### <span id="page-28-1"></span>**Request for Application Withdrawal**

- 4. Select No for **Do You Require Funds Extension Days?**
- 5. Select **Request for Application Withdrawal**.

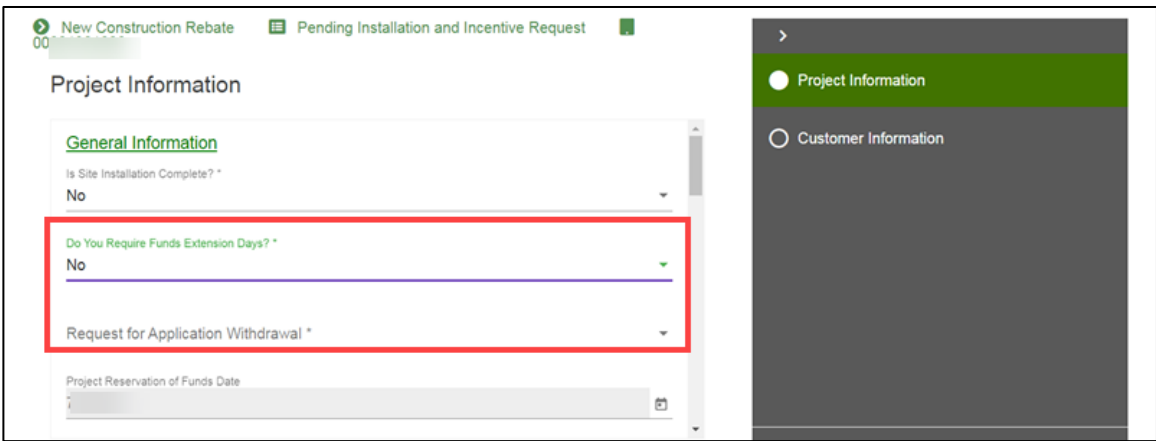

#### <span id="page-29-0"></span>**Funds Extension Days Required**

- 6. Select Yes for **Do You Require Funds Extension Days?**
- 7. Select the **Funds Extension Days Requested**.

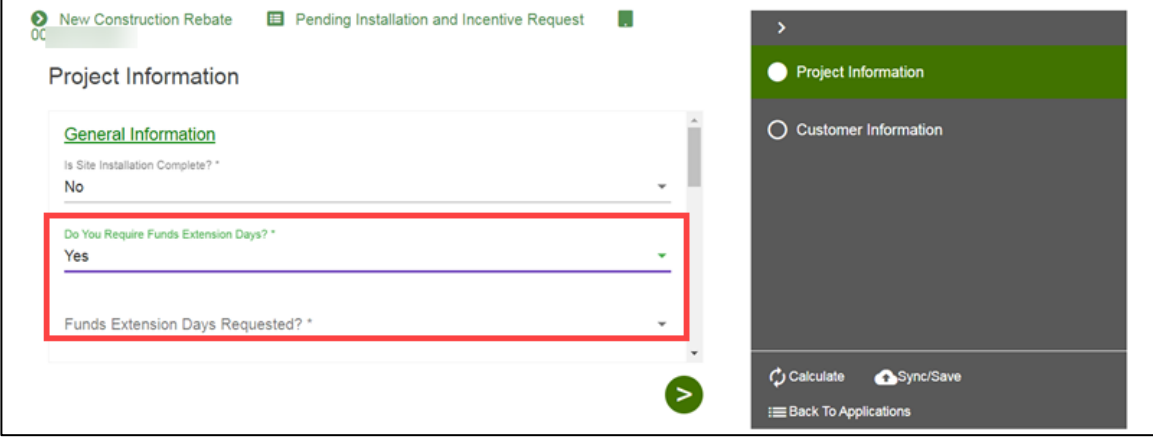

#### *Site Installation is Complete*

If site installation is complete, the available sections for the Pending Installation and Incentive Request expands.

- 8. Enter and verify the required information.
- 9. Scroll down.

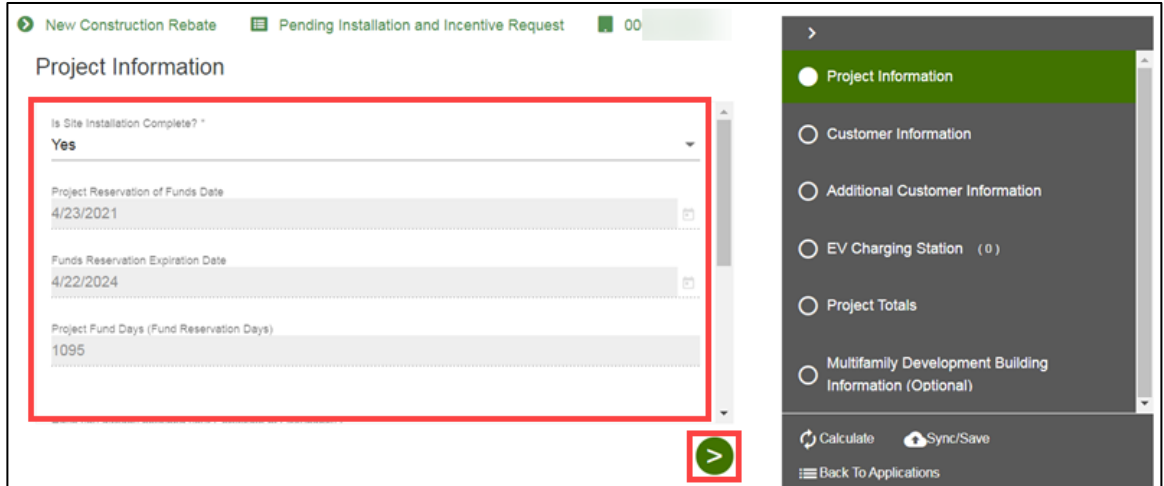

- 10. Enter the required information.
- 11. Click the **Next** arrow.

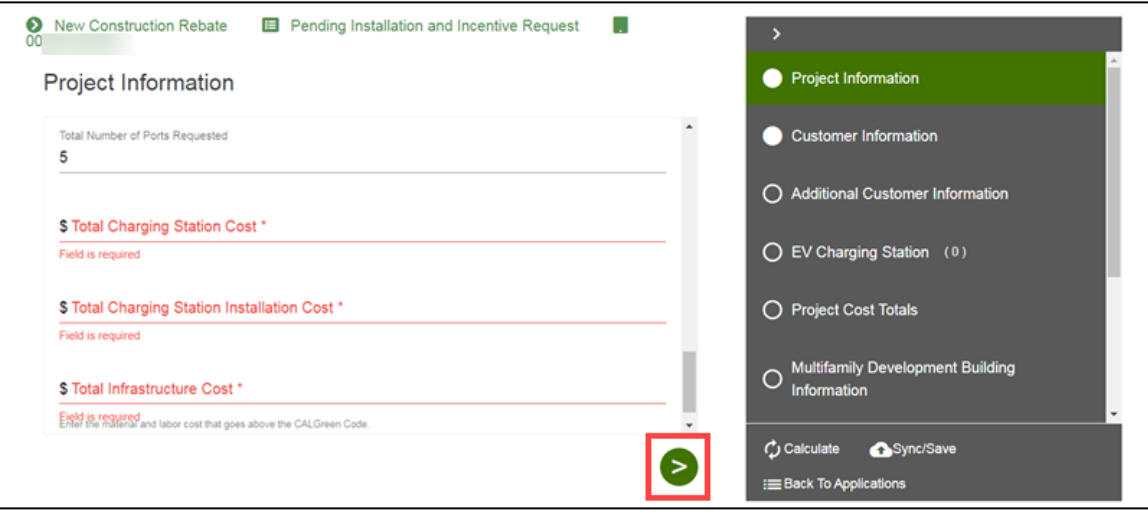

**The Customer Information** page displays.

## <span id="page-30-0"></span>**Customer Information**

- 12. Enter the **Customer Information** and **Site Information**.
- 13. Click the **Next** arrow.

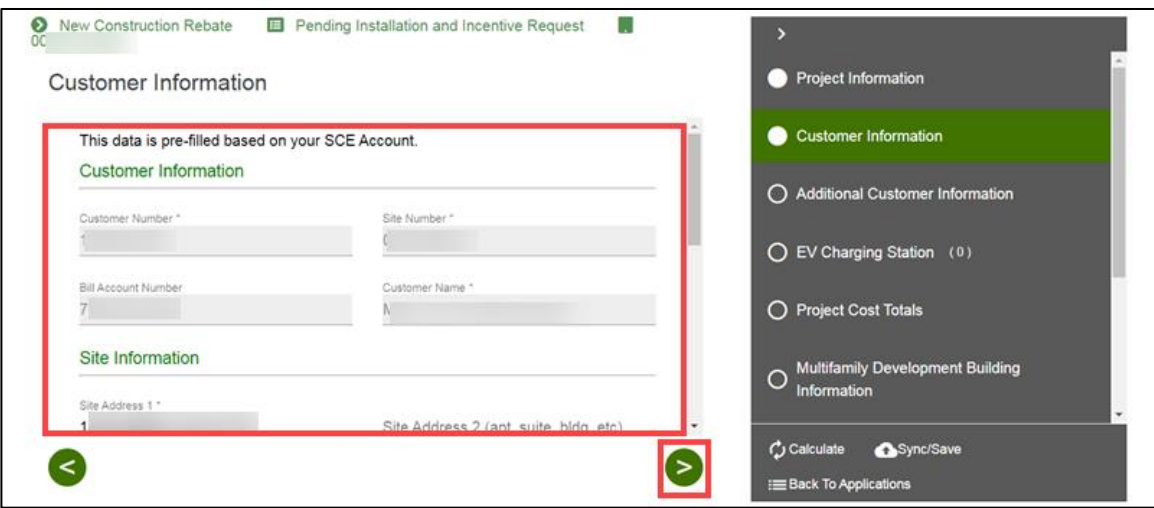

The **Additional Customer Information** page displays.

### <span id="page-31-0"></span>**Additional Customer Information**

- 14. Select an **Account Manager Support**, if applicable.
- 15. Click the **Next** arrow.

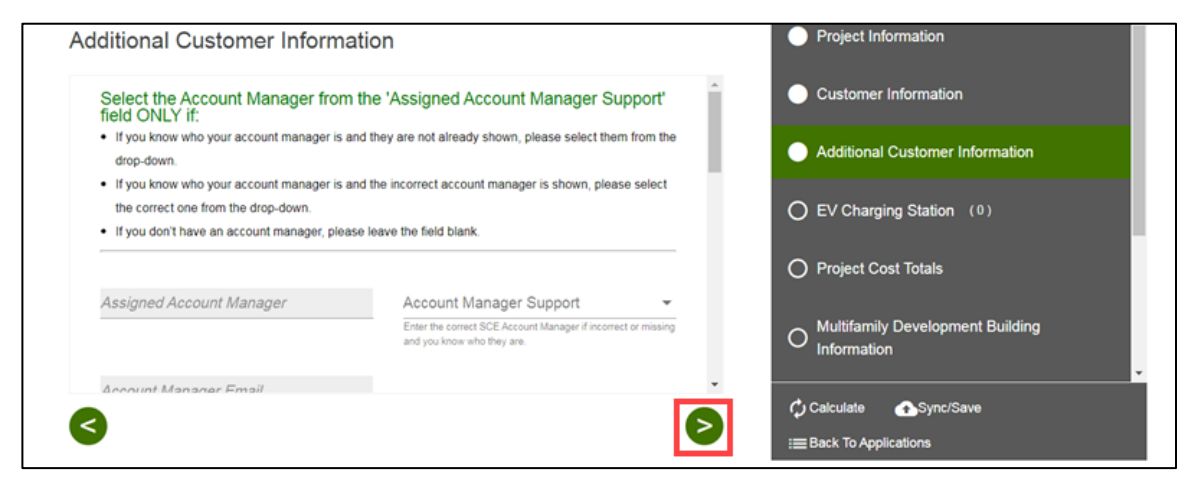

The **EV Charging Station** page displays.

## <span id="page-31-1"></span>**EV Charging Station**

- 16. Select a measure.
- 17. Click the **Next** arrow.

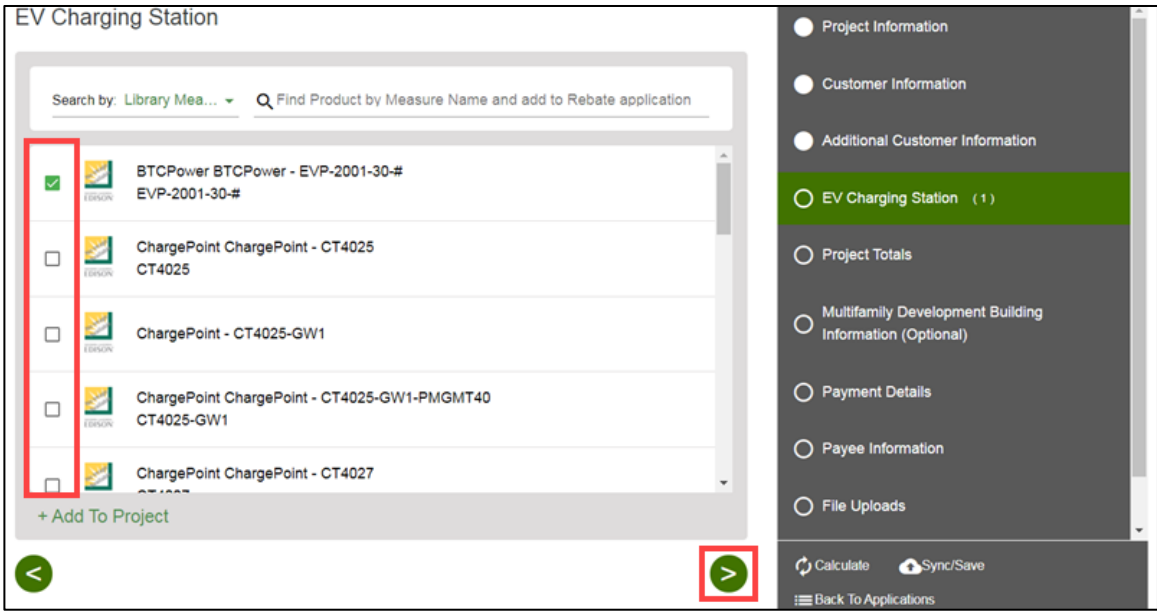

The selected measure displays.

- 18. Enter the applicable information.
- 19. Click the **Next** arrow

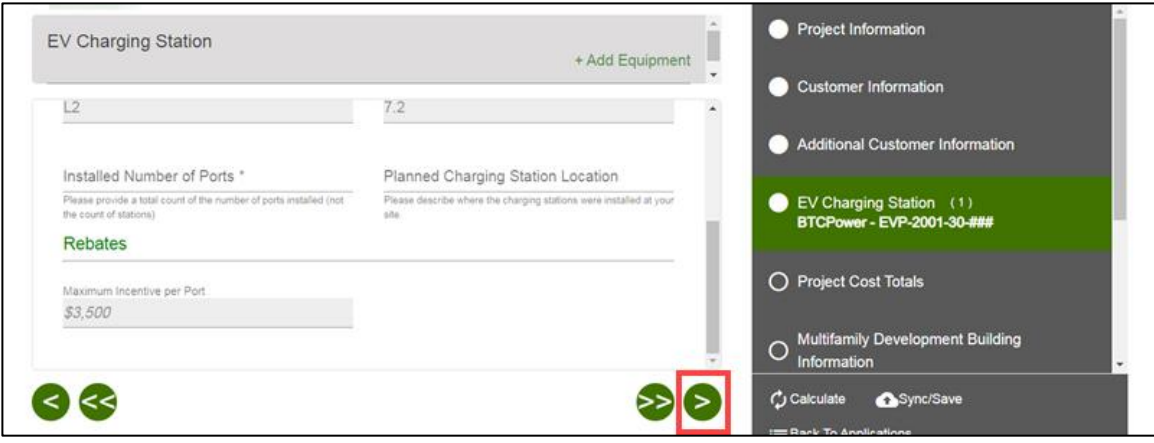

The **Project Totals** page displays.

## <span id="page-32-0"></span>**Project Cost Totals**

20. Verify the **Project Cost Totals**.

21. Click the **Next** arrow.

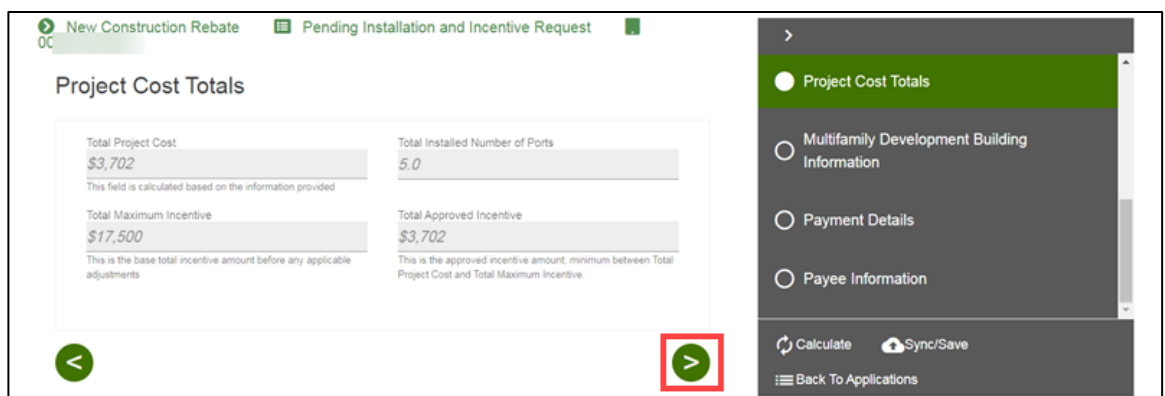

The **Multifamily Development Building Information (Optional)** page displays.

## <span id="page-33-0"></span>**Multifamily Development Building Information**

- 22. Enter and verify the required information.
- 23. Click the **Next** arrow.

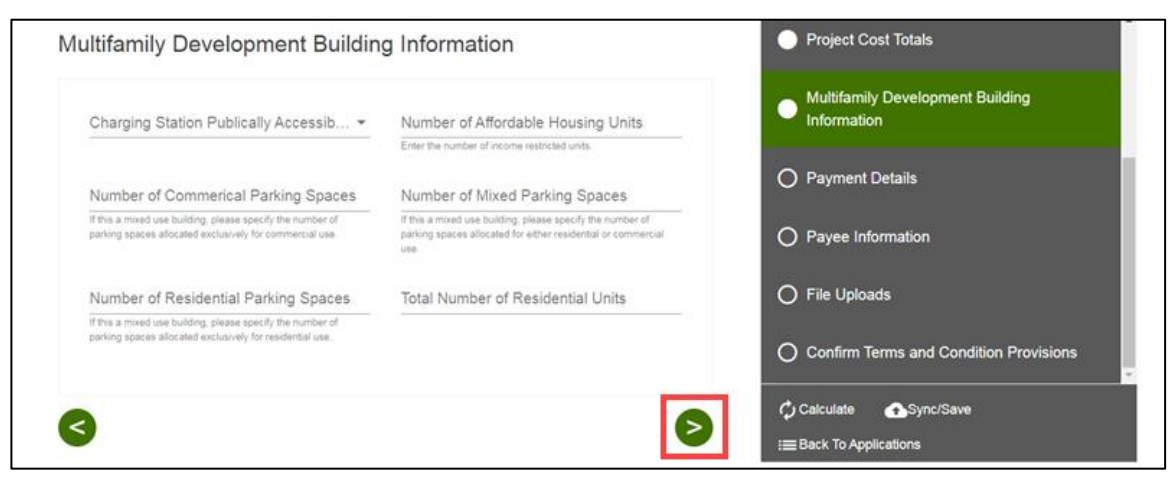

The **Payment Details** page displays.

#### <span id="page-33-1"></span>**Payment Details**

#### 24. Select a **Payee Selection**.

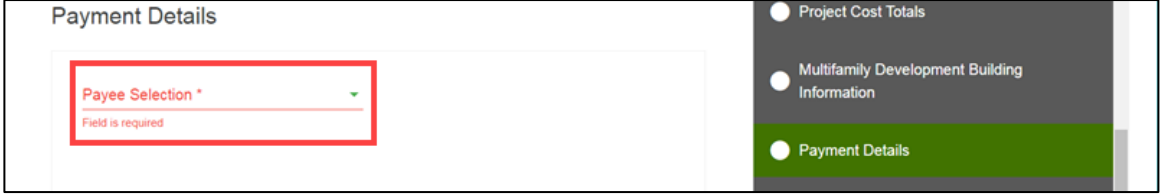

Additional fields display.

- 25. Select a **Payment Type**.
- 26. Select a **Tax Classification**.
- 27. Click the **Next** arrow.

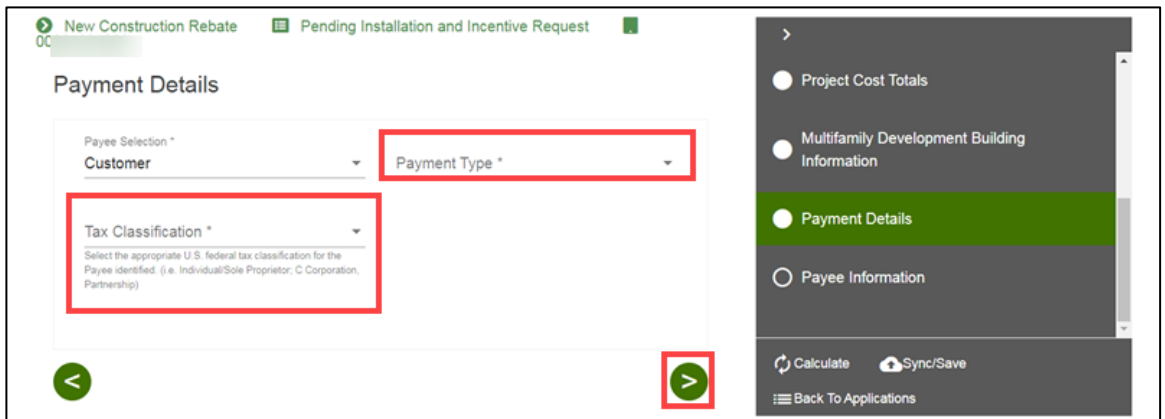

Note: Certain Tax Classifications require more information.

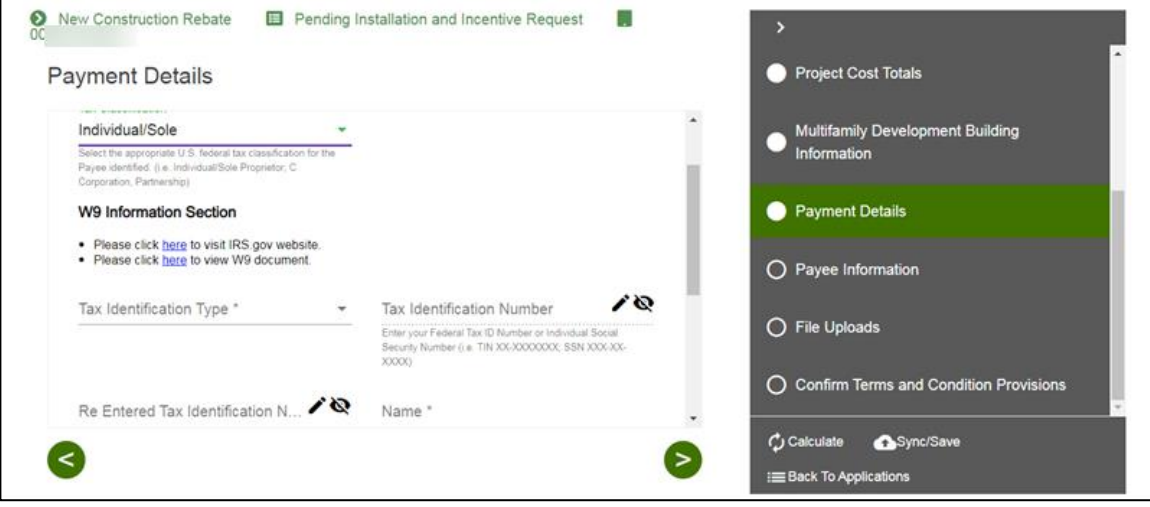

The **Payee Information** page displays.

## <span id="page-34-0"></span>**Payee Information**

28. Enter and verify the required information.

29. Click the **Next** arrow.

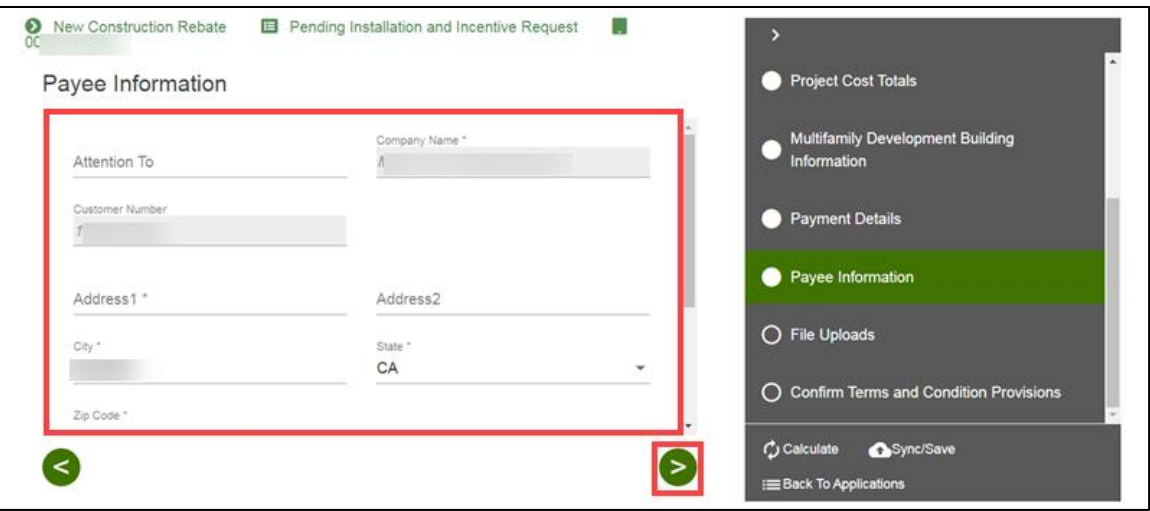

The **File Uploads** page displays.

## <span id="page-35-0"></span>**File Uploads**

30. Select the **Folder** icon.

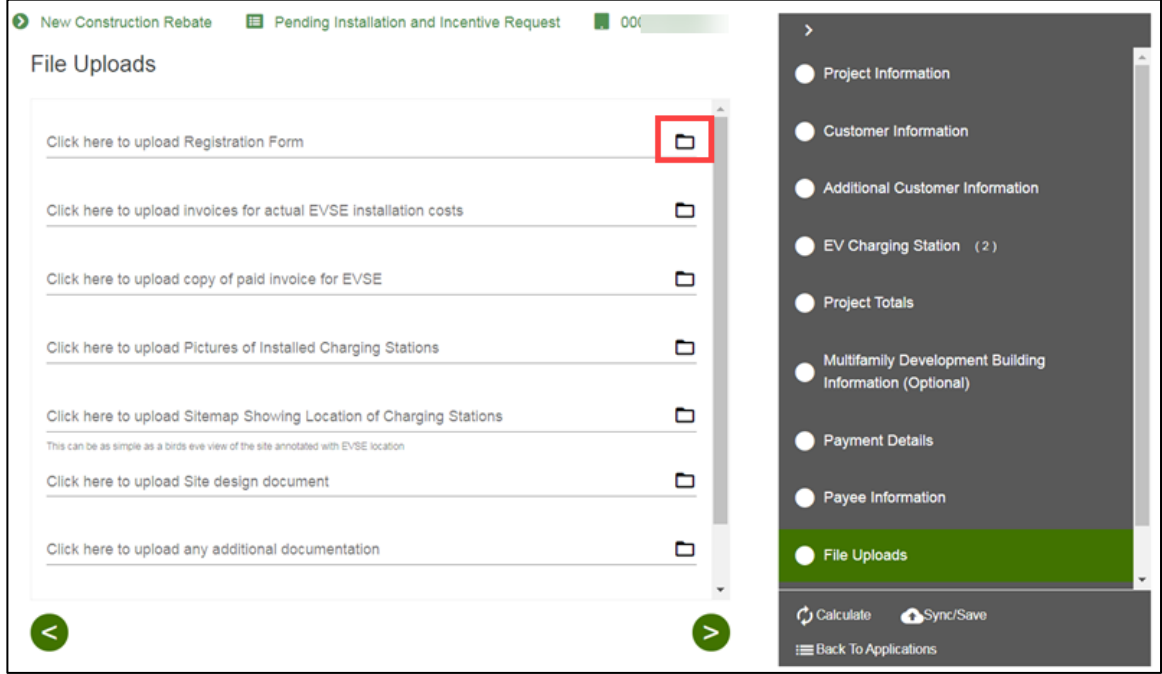

An **Open** window displays.

31. Select a document and select **Open**.

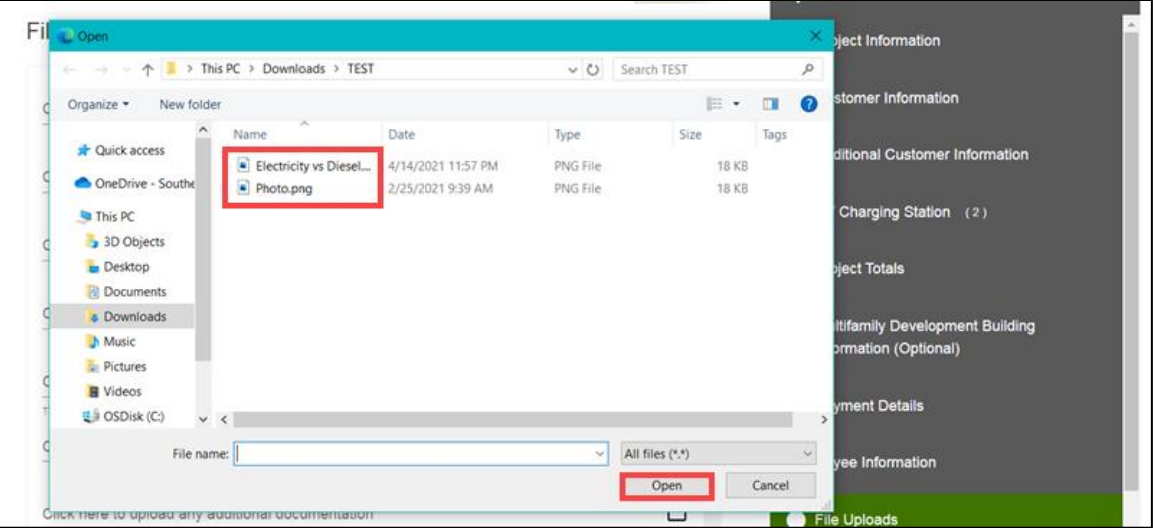

The file uploads.

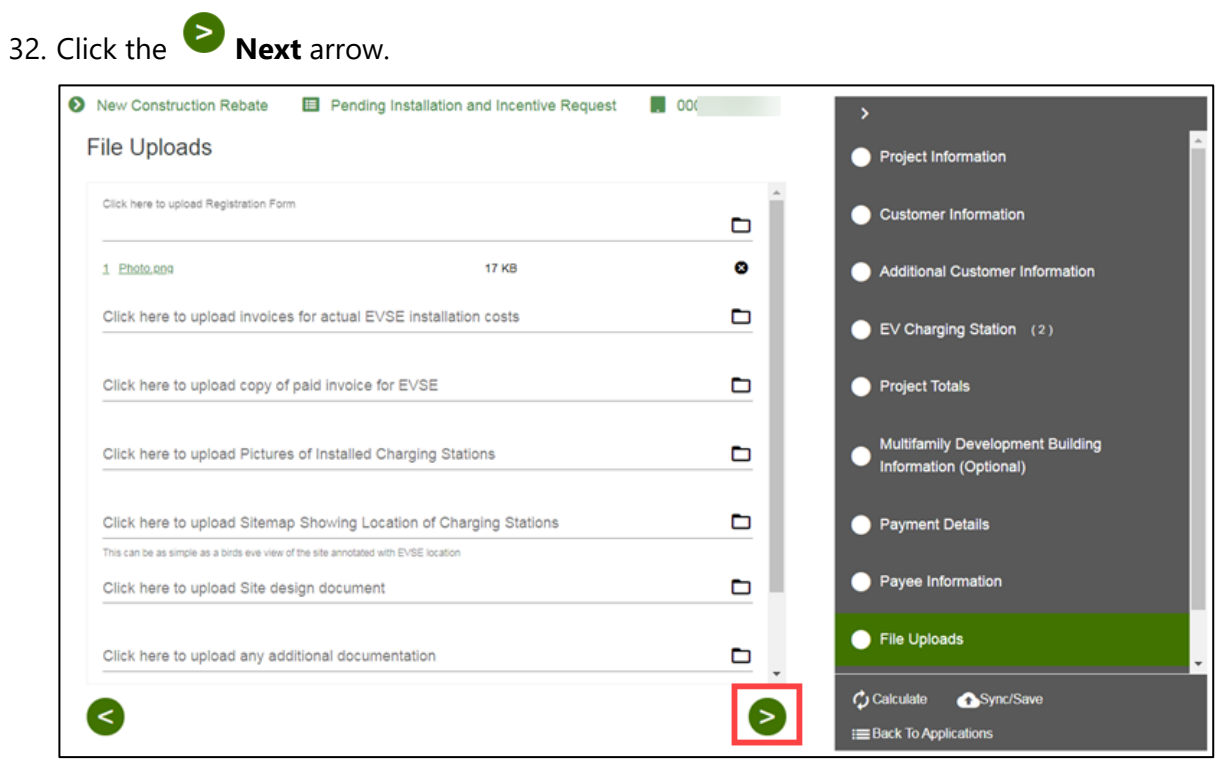

The **Confirm Terms and Condition Provisions** page displays.

## <span id="page-36-0"></span>**Confirm Terms and Condition Provisions**

#### 33. Select the **Project's Terms and Conditions.**

Note: You can upload a document or complete an electronic signature.

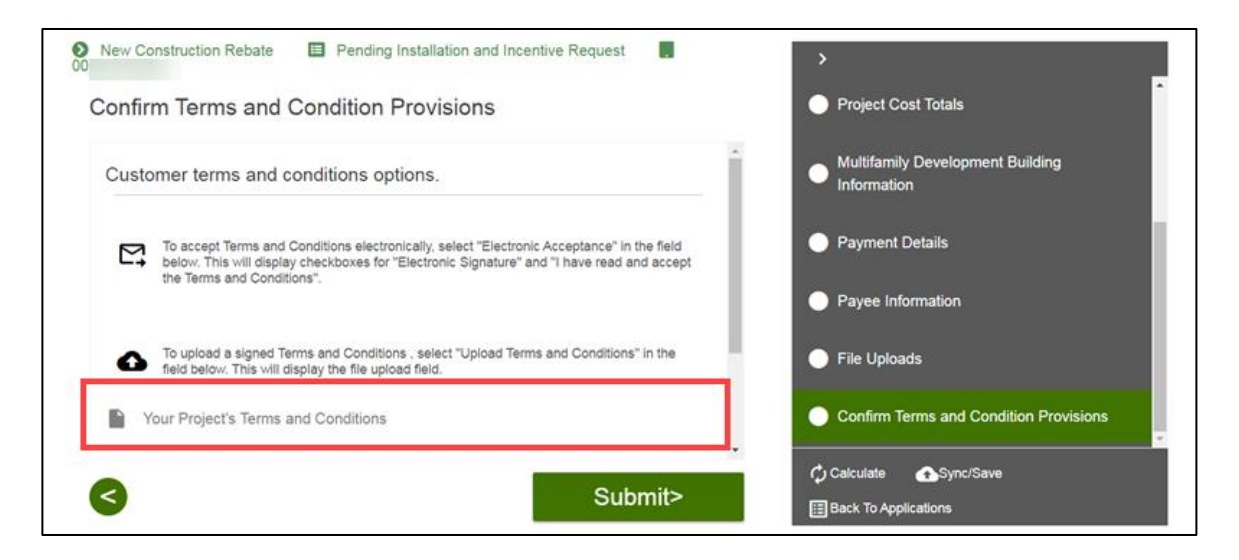

#### *Uploading Terms and Conditions*

To upload terms and conditions, follow the steps below:

34. Select the **Folder** icon.

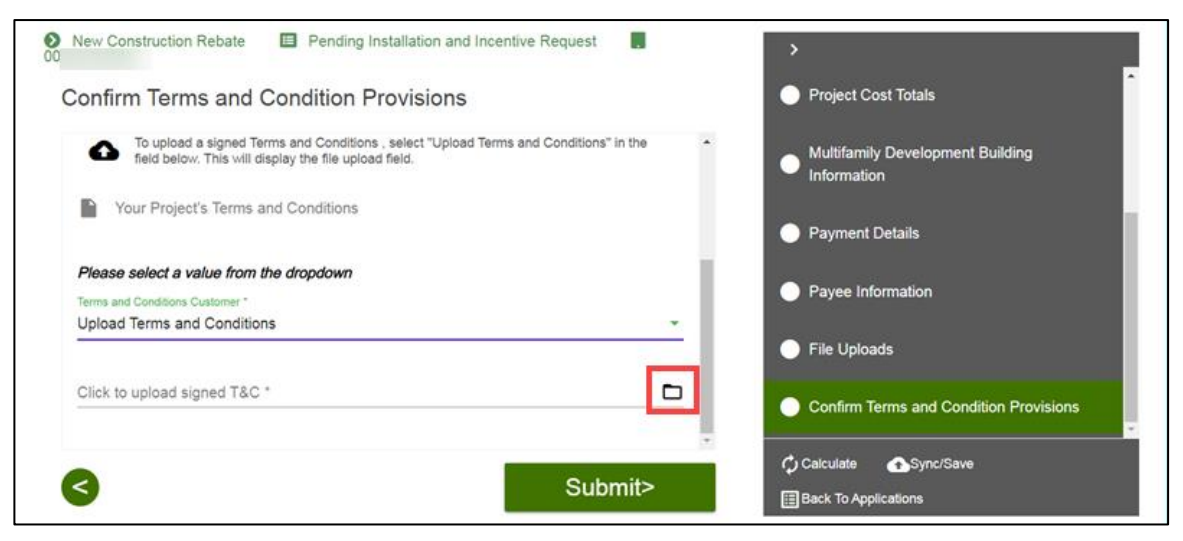

An **Open** window displays.

35. Select a document and select **Open**.

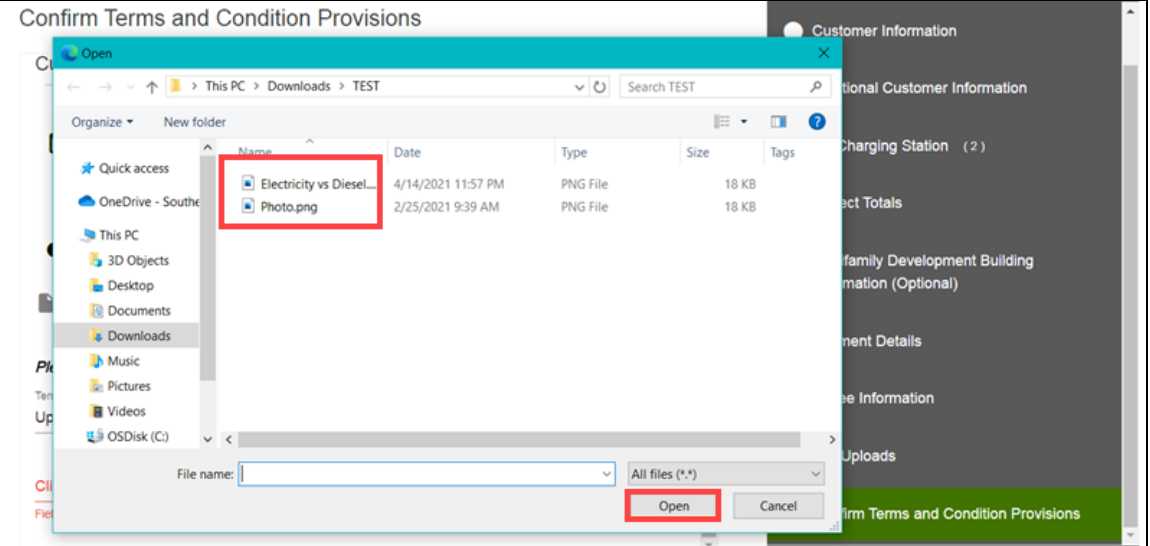

#### 36. Click **Submit**.

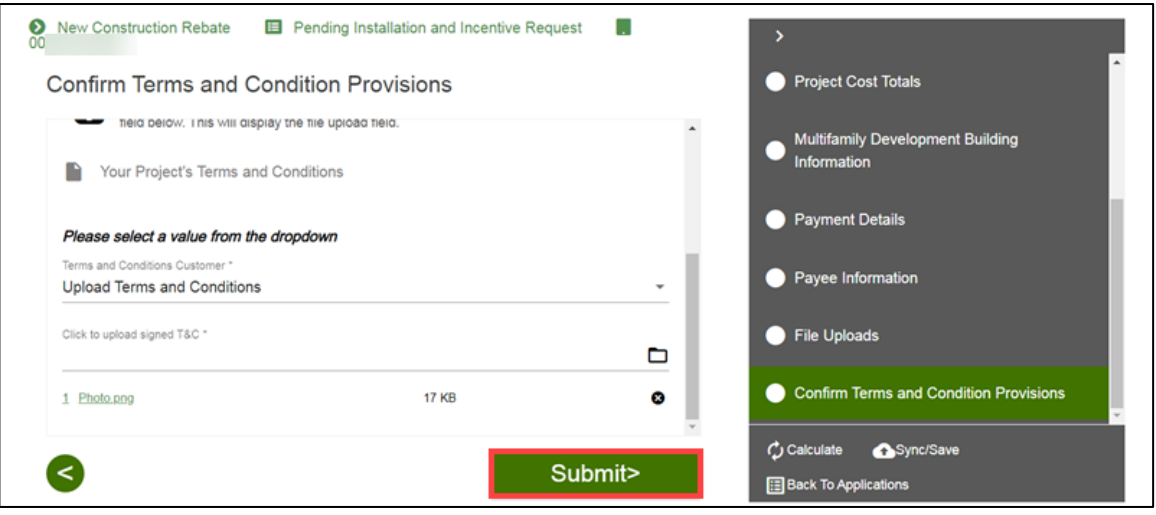

#### *Completing an Electronic Signature*

To complete an electronic signature, follow the steps below:

- 37. For Electronic Acceptance, read and select the check boxes.
- 38. Click **Submit**.

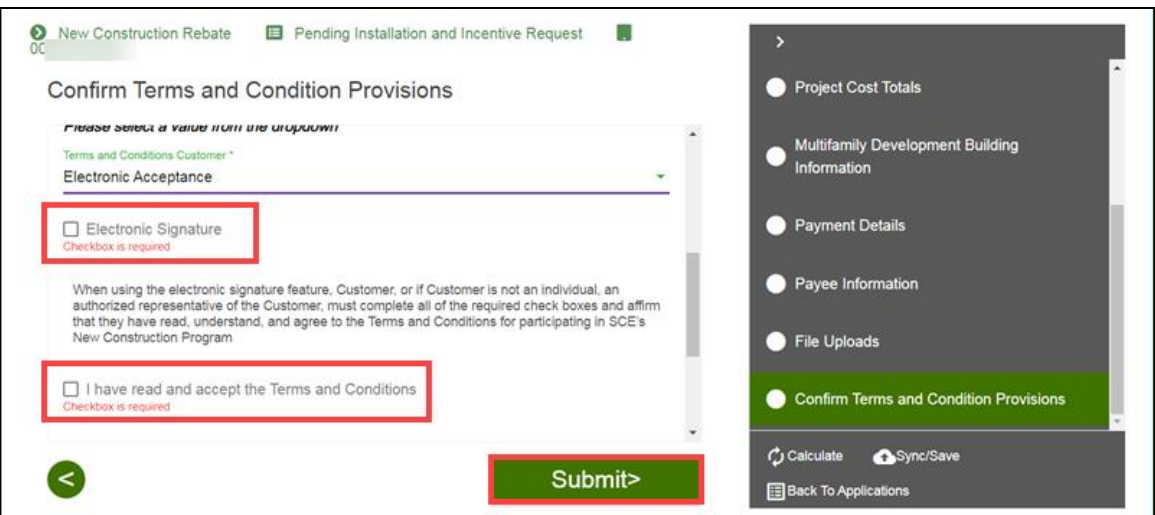

#### <span id="page-39-0"></span>**Form Sent!**

Once you submit an application, the Form Sent! page displays, and a submission email is sent to you.

39. Select **check your rebates from your account view**.

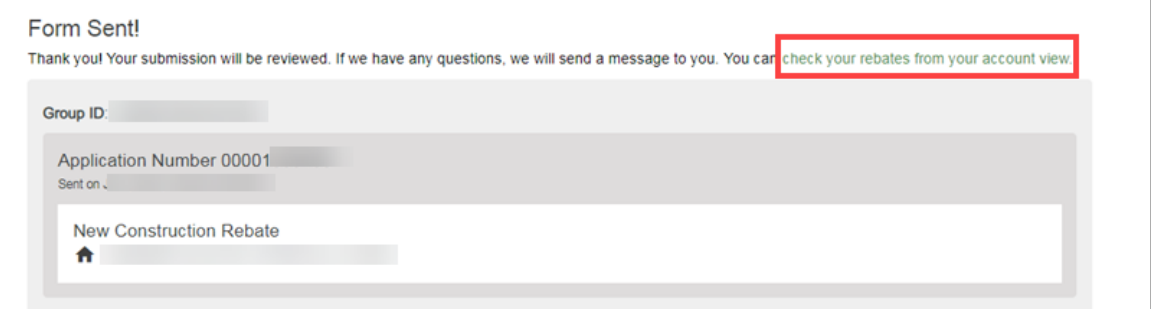

#### The **Applications** page displays.

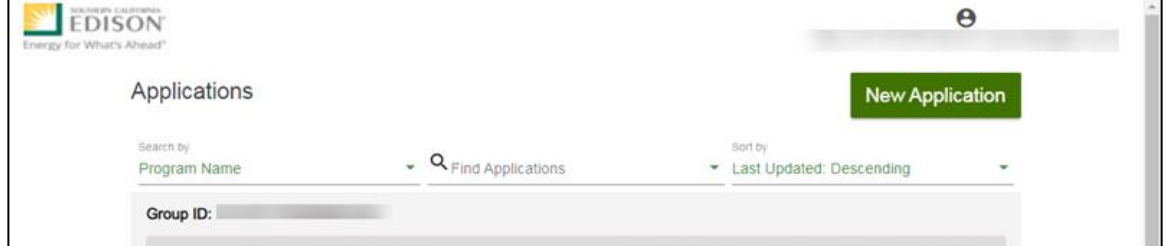

Once a Pending Installation and Incentive Request is complete, SCE reviews all equipment information and documentation to verify eligibility.

# <span id="page-40-0"></span>**Appendix A: Charge Ready Trade Professionals Submitting an Application for a Customer without an Existing Account**

If you are a Charge Ready Trade Professional submitting an application on behalf of a customer, there may be times when:

 A Customer does not have any existing site in the SCE territory, **AND** does not have an SCE Customer Account Number

To submit an application for a customer without an existing site or an SCE Customer Account Number, follow the steps below:

- 1. Direct the customer to request a new account by emailing  $ChargeReady@see.com$ . In the email, they should include the following details:
	- ◆ Subject Line: New Customer Request
	- ◆ Body of email:
		- o Company Name
		- o Company Address
		- o Contact Name
		- o Contact Email Address
		- o Project Address or Adjacent Address

The Charge Ready team will create an account, and email the customer their Customer Account Number.

#### **IMPORTANT: The customer must share their account number with you.**

2. Once received, enter the Customer Account Number and the Project Zip Code when identifying the customer on the application to proceed with the project.